# **DENON**

## **NETWORK CD RECEIVER**

# RCD-N7

Owner's Manual

Manuel de l'Utilisateur

Manual del usuario

#### **□** SAFETY PRECAUTIONS

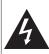

## CAUTION RISK OF ELECTRIC SHOCK DO NOT OPEN

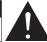

#### **CAUTION:**

TO REDUCE THE RISK OF ELECTRIC SHOCK, DO NOT REMOVE COVER (OR BACK). NO USER-SERVICEABLE PARTS INSIDE. REFER SERVICING TO QUALIFIED SERVICE PERSONNEL.

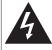

The lightning flash with arrowhead symbol, within an equilateral triangle, is intended to alert the user to the presence of uninsulated "dangerous voltage" within the product's enclosure that may be of sufficient magnitude to constitute a risk of electric shock to persons.

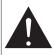

The exclamation point within an equilateral triangle is intended to alert the user to the presence of important operating and maintenance (servicing) instructions in the literature accompanying the appliance.

#### **WARNING:**

TO REDUCE THE RISK OF FIRE OR ELECTRIC SHOCK, DO NOT EXPOSE THIS APPLIANCE TO RAIN OR MOISTURE.

#### CAUTION:

USE OF CONTROLS OR ADJUSTMENTS OR PERFORMANCE OF PROCEDURES OTHER THAN THOSE SPECIFIED HEREIN MAY RESULT IN HAZARDOUS RADIATION EXPOSURE.

THIS PRODUCT SHOULD NOT BE ADJUSTED OR REPAIRED BY ANYONE EXCEPT PROPERLY QUALIFIED SERVICE PERSONNEL.

☐ Laser Class (IEC 60825-1:2001)

"CLASS 1 LASER PRODUCT"

# IMPORTANT SAFETY INSTRUCTIONS

- 1. Read these instructions.
- 2. Keep these instructions.
- Heed all warnings.
- 4. Follow all instructions.
- 5. Do not use this apparatus near water.
- 6. Clean only with dry cloth.
- Do not block any ventilation openings.
   Install in accordance with the manufacturer's instructions.
- Do not install near any heat sources such as radiators, heat registers, stoves, or other apparatus (including amplifiers) that produce heat.
- 9. Do not defeat the safety purpose of the polarized or grounding-type plug. A polarized plug has two blades with one wider than the other. A grounding type plug has two blades and a third grounding prong. The wide blade or the third prong are provided for your safety. If the provided plug does not fit into your outlet, consult an electrician for replacement of the obsolete outlet.
- Protect the power cord from being walked on or pinched particularly at plugs, convenience receptacles, and the point where they exit from the apparatus.
- Only use attachments/accessories specified by the manufacturer.
- Use only with the cart, stand, tripod, bracket, or table specified by the manufacturer, or sold with the apparatus.
  - When a cart is used, use caution when moving the cart/apparatus combination to avoid injury from tip-

normally, or has been dropped.

- combination to avoid injury from tipover.

  13. Unplug this apparatus during lightning storms or when
- unused for long periods of time.

  14. Refer all servicing to qualified service personnel. Servicing is required when the apparatus has been damaged in any way, such as power-supply cord or plug is damaged, liquid has been spilled or objects have fallen into the apparatus, the apparatus has been exposed to rain or moisture, does not operate
- 15. Batteries shall not be exposed to excessive heat such as sunshine, fire or the like.

#### FCC Information (For US customers)

COMPLIANCE INFORMATION
 Product Name: Network CD Receiver
 Model Number: RCD-N7

#### This product contains FCC ID: PPQ-CR8702G.

This product complies with Part 15 of the FCC Rules. Operation is subject to the following two conditions: (1) this product may not cause harmful interference, and (2) this product must accept any interference received, including interference that may cause undesired operation.

Denon Electronics (USA), LLC (a D & M Holdings Company) 100 Corporate Drive Mahwah, NJ 07430-2041 Tel. (800) 497-8921

## 2. IMPORTANT NOTICE: DO NOT MODIFY THIS PRODUCT

This product, when installed as indicated in the instructions contained in this manual, meets FCC requirements. Modification not expressly approved by DENON may void your authority, granted by the FCC, to use the product.

#### 3. CAUTION

- To comply with FCC RF exposure compliance requirement, separation distance of at least 20 cm must be maintained between the antenna of this product and all persons.
- This product and its antenna must not be co-located or operating in conjunction with any other antenna or transmitter.

#### 4. NOTE

This product has been tested and found to comply with the limits for a Class B digital device, pursuant to Part 15 of the FCC Rules. These limits are designed to provide reasonable protection against harmful interference in a residential installation.

This product generates, uses and can radiate radio frequency energy and, if not installed and used in accordance with the instructions, may cause harmful interference to radio communications. However, there is no guarantee that interference will not occur in a particular installation. If this product does cause harmful interference to radio or television reception, which can be determined by turning the product OFF and ON, the user is encouraged to try to correct the interference by one or more of the following measures:

- Reorient or relocate the receiving antenna.
- Increase the separation between the equipment and receiver.
- Connect the product into an outlet on a circuit different from that to which the receiver is connected
- Consult the local retailer authorized to distribute this type of product or an experienced radio/TV technician for help.

#### For Canadian customers:

This Class B digital apparatus complies with Canadian ICES-003

Cet appareil numérique de la classe B est conforme à la norme NMB-003 du Canada.

## IC Information (For Canadian customers)

**ESPAÑOL FRANCAIS ENGLISH** 

#### 1. PRODUCT

#### This product contains IC 4491A-CR8702G.

This product complies with RSS-210 of Industry Canada. Operation is subject to the following two conditions: (1) this product may not cause harmful interference, and (2) this product must accept any interference received, including interference that may cause undesired operation.

This Class B digital apparatus complies with Canadian ICES-003.

#### APPAREIL

#### Cet appareil contiens IC 4491A-CR8702G.

Cet appareil est conforme à la norme CNR-210 du Canada. L'utilisation de ce dispositif est autorisée seulement aux deux conditions suivantes : (1) il ne doit pas produire de brouillage, et (2) l'utilisateur du dispositif doit être prêt à accepter tout brouillage radioélectrique reçu, même si ce brouillage est susceptible de compromettre le fonctionnement du dispositif.

Cet appareil numérique de la classe B est conforme à la norme NMB-003 du Canada.

#### 2. CAUTION

To reduce potential radio interference to other users, the antenna type and its gain should be so chosen that the equivalent isotropically radiated power (e.i.r.p.) is not more than that permitted for successful communication.

#### ATTENTION

Afin de réduire le risque d'interférence aux autres utilisateurs, il faut choisir le type d'antenne et son gain de façon à ce que la puissance isotrope rayonnée équivalente (p.i.r.e.) ne soit pas supérieure au niveau requis pour l'obtention d'une communication satisfaisante.

#### **CAUTION:**

To completely disconnect this product from the mains, disconnect the plug from the wall socket outlet.

The mains plug is used to completely interrupt the power supply to the unit and must be within easy access by the user.

#### **VORSICHT:**

Um dieses Gerät vollständig von der Stromversorgung abzutrennen, ziehen Sie bitte den Stecker aus der Wandsteckdose.

Der Netzstecker wird verwendet, um die Stromversorgung zum Gerät völlig zu unterbrechen; er muss für den Benutzer aut und einfach zu erreichen sein.

#### PRECAUTION:

Pour déconnecter complètement ce produit du courant secteur, débranchez la prise de la prise murale.

La prise secteur est utilisée pour couper complètement l'alimentation de l'appareil et l'utilisateur doit pouvoir y accéder facilement.

#### **ATTENZIONE:**

Per scollegare completamente questo prodotto dalla rete di alimentazione elettrica, scollegare la spina dalla relativa presa a muro.

La spina di rete viene utilizzata per interrompere completamente l'alimentazione all'unità e deve essere facilmente accessibile all'utente.

#### PRECAUCIÓN:

Para desconectar completamente este producto de la alimentación eléctrica, desconecte el enchufe del enchufe de la pared.

El enchufe de la alimentación eléctrica se utiliza para interrumpir por completo el suministro de alimentación eléctrica a la unidad y debe de encontrarse en un lugar al que el usuario tenga fácil acceso.

#### **WAARSCHUWING:**

Om de voeding van dit product volledig te onderbreken moet de stekker uit het stopcontact worden getrokken. De netstekker wordt gebruikt om de stroomtoevoer naar het toestel volledig te onderbreken en moet voor de

#### FÖRSIKTIHETSMÅTT:

gebruiker gemakkelijk bereikbaar zijn.

Koppla loss stickproppen från eluttaget för att helt skilja produkten från nätet.

Stickproppen används för att helt bryta strömförsöriningen till apparaten, och den måste vara lättillgänglig för användaren.

#### □ NOTE ON USE / OBSERVATIONS RELATIVES A L'UTILISATION / □ CAUTIONS ON INSTALLATION **NOTAS SOBRE EL USO**

#### WARNINGS

- Avoid high temperatures. Allow for sufficient heat dispersion when installed in a rack.
- Handle the power cord carefully. Hold the plug when unplugging the cord.
- Keep the unit free from moisture, water, and dust.
- Unplug the power cord when not using the unit for long periods of time.
- Do not obstruct the ventilation holes.
- Do not let foreign objects into the unit.
- · Do not let insecticides, benzene, and thinner come in contact with the unit.
- · Never disassemble or modify the unit in any way.
- Ventilation should not be impeded by covering the ventilation openings with items, such as newspapers, tablecloths or curtains.
- Naked flame sources such as lighted candles should not be placed on the unit.
- Observe and follow local regulations regarding battery disposal.
- Do not expose the unit to dripping or splashing fluids.
- Do not place objects filled with liquids, such as vases, on the
- Do not handle the mains cord. with wet hands.
- · When the switch is in the OFF position, the equipment is not completely switched off from MAINS
- The equipment shall be installed near the power supply so that the power supply is easily accessible.

#### **AVERTISSEMENTS**

- Eviter des températures élevées. Tenir compte d'une dispersion de chaleur suffisante lors de l'installation sur une étagère.
- Manipuler le cordon d'alimentation avec précaution. Tenir la prise lors du débranchement du cordon.
- Protéger l'appareil contre l'humidité, l'eau et la poussière.
- Débrancher le cordon d'alimentation lorsque l'appareil n'est pas utilisé pendant de longues périodes.
- Ne pas obstruer les trous d'aération.
- Ne pas laisser des objets étrangers dans l'appareil.
- Ne pas mettre en contact des insecticides, du benzène et un diluant avec l'appareil.
- Ne jamais démonter ou modifier l'appareil d'une manière ou d'une autre.
- Ne pas recouvrir les orifi ces de ventilation avec des objets tels que des journaux, nappes ou rideaux. Cela entraverait la ventilation.
- Ne iamais placer de flamme nue sur l'appareil, notamment des bougies allumées.
- Veillez à respecter les lois en viqueur lorsque vous ietez les piles usagées.
- L'appareil ne doit pas être exposé à l'eau ou à l'humidité.
- Ne pas poser d'objet contenant du liquide, par exemple un vase, sur l'appareil.
- Ne pas manipuler le cordon d'alimentation avec les mains mouillées
- Lorsque l'interrupteur est sur la position OFF, l'appareil n'est pas complètement déconnecté du SECTEUR (MAINS).
- L'appareil sera installé près de la source d'alimentation, de sorte que cette dernière soit facilement accessible.

#### **ADVERTENCIAS**

- Evite altas temperaturas. Permite la suficiente dispersión del calor cuando está instalado en la consola.
- Maneie el cordón de energía. con cuidado Sostenga el enchufe cuando desconecte el cordón de energía.
- Mantenga el equipo libre de humedad, agua y polvo.
- Desconecte el cordón de energía cuando no utilice el equipo por mucho tiempo.
- No obstruya los orificios de ventilación.
- No deje objetos extraños dentro del equipo.
- No permita el contacto de insecticidas, gasolina y diluyentes con el equipo.
- Nunca desarme o modifique el equipo de ninguna manera.
- · La ventilación no debe guedar obstruida por haberse cubierto las aperturas con obietos como periódicos, manteles o cortinas.
- No deberán colocarse sobre el aparato fuentes inflamables sin protección, como velas encendidas.
- A la hora de deshacerse de las pilas, respete la normativa para el cuidado del medio ambiente.
- No exponer el aparato al goteo o salpicaduras cuando se utilice
- No colocar sobre el aparato obietos llenos de líquido, como iarros.
- No maneje el cable de alimentación con las manos moiadas.
- Cuando el interruptor está en la posición OFF, el equipo no está completamente desconectado de la alimentación MAINS.
- El equipo se instalará cerca de la fuente de alimentación de manera que resulte fácil acceder a ella.

## PRÉCAUTIONS D'INSTALLATION EMPLAZAMIENTO DE LA INSTALACIÓN

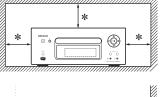

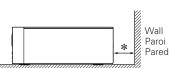

- \* For proper heat dispersal, do not install this unit in a confined space, such as a bookcase or similar enclosure.
  - More than 0.3 m (12 in.) is recommended.
  - Do not place any other equipment on this unit.
- \* Pour permettre la dissipation de chaleur requise. n'installez pas cette unité dans un espace confiné tel qu'une bibliothèque ou un endroit similaire.
- Une distance de plus de 0.3 m (12 po.) est recommandée.
- Ne placez aucun matériel sur cet appareil.
- \* Para la dispersión del calor adecuadamente, no instale este equipo en un lugar confinado tal como una librería o unidad similar.
- Se recomienda deiar más de 0.3 m (12 pulg.) alrededor.
- No coloque ningún otro equipo sobre la unidad.

#### Contents

| Getting started2                                                                                                    |
|----------------------------------------------------------------------------------------------------|
| Accessories         2           Main features         2           Cautions on handling         2           About this manual         2                                                                                                    |
| <b>Discs</b>                                                                                                    |
| Discs playable on this unit       3         Holding discs       3         Loading discs       3         Cautions on loading discs       3         Cautions on handling       3         Cautions on storing discs       3         Cleaning discs       3         About the remote control       4         Inserting the batteries       4         Operating range of the remote control       4 |
|                                                                                                    |

| Connections 5                       |
|-------------------------------------|
| Speaker connections5                |
| Connecting the speaker cables5      |
| Connecting recording components6    |
| CD recorder / MD recorder ······6   |
| Connecting a TV 6                   |
| Connecting an antenna7              |
| FM/AM7                              |
| Connecting to a home network (LAN)8 |
| Wired LAN8                          |
| Wireless LAN8                       |
| Required system8                    |
| Connecting an iPod 9                |
| iPod Dock9                          |
| USB port9                           |
| Connecting a USB memory device 9    |
| Connecting a portable player10      |
| Connecting the power cord10         |

| Basic operations11                                         |
|------------------------------------------------------------|
| Preparations 11                                            |
| Turning the power on11                                     |
| Turning the power off11                                    |
| Setting the current time (Auto Adjust) (12-Hour Display)11 |
| Operations possible during playback12                      |
| Input source switching12                                   |
| Adjusting the master volume12                              |
| Muting the sound12                                         |
| Adjusting the tone12                                       |
| Setting the sleep timer13                                  |
|                                                            |

| Switching the display's brightness13                               |
|--------------------------------------------------------------------|
| Listening with headphones 13                                       |
| D playback13                                                       |
| Before playing a disc13                                            |
| Playing CDs 13                                                     |
| Switching the display13                                            |
| Playing repeatedly (Repeat playback)14                             |
| Playing random order (Random playback)14                           |
| Playing tracks in the desired order (Program playback)14           |
| P3 and WMA files playback 15                                       |
| Playing files 15                                                   |
| uner playback16                                                    |
| Tuning in Broadcast Stations16                                     |
| Automatically presetting FM stations (Auto preset)16               |
| Presetting FM/AM stations manually17                               |
| Listening to preset stations17                                     |
| Calling stations registered in Preset List17                       |
| Deleting stations registered in Preset List17                      |
| od® playback······17                                               |
| Before playing an iPod17                                           |
| Playing an iPod······17                                            |
| Disconnecting the iPod 18                                          |
| SB memory device playback                                          |
| Before playing a USB memory device or an iPod18                    |
| Playing files stored on USB memory devices                         |
| etwork audio playback                                              |
| Listening to internet radio 19                                     |
| Playing files stored on a music server20<br>Listening to Napster21 |
| Listening to Napster 21 Listening to Pandora 22                    |
| Listening to Pandora22<br>Listening to Rhapsody24                  |
| ortable audio player playback25                                    |
| Playing portable audio player                                      |
| stening to AUX                                                     |
| avorite function                                                   |
| Registering Internet radio stations, music servers and             |
| tuners in Favorite List26                                          |
| Calling Internet radio stations, files registered or t             |
| uners in Favorite List26                                           |
| Deleting Internet radio stations, files registered or              |
| tuners in Favorite List ······26                                   |
| 20                                                                 |
| dyanood operations                                                 |
| dvanced operations 27                                              |
| enu map27                                                          |
| etting the timer [Timer]28                                         |

| tuners in Favorite List                                      |
|--------------------------------------------------------------|
|                                                              |
| Advanced operations 27                                       |
| Menu map27                                                   |
| Setting the timer [Timer]28                                  |
| Setting the everyday timer and once timer28                  |
| Adjusting the clock automatically [Clock]29                  |
| Setting the Time Zone29                                      |
| Setting the Summer Time29                                    |
| Auto Adjust29                                                |
| Setting the current time (Manual Adjust) (12-Hour Display)29 |
|                                                              |

| Setting the network [Network]       | 30 |
|-------------------------------------|----|
| Connecting Wired LAN                | 30 |
| Connecting Wireless LAN             | 31 |
| Party Mode Function                 | 33 |
| Other Network                       | 32 |
| Setting the others [Other]          | 35 |
| Auto Standby                        | 35 |
| Screen Saver                        | 35 |
| Using an optimizing filter          | 35 |
| Firmware Update                     | 35 |
| Other functions                     | 36 |
| Inputting characters                | 36 |
| Auto power on                       |    |
| Last function memory                |    |
| Resetting the microprocessor ······ |    |
| 0 1                                 |    |

| Information 38                                                                                                    |
|----------------------------------------------------------------------------------------------------|
| Part names and functions         38           Front panel         38           Top panel         39           Rear panel         39           Remote control         40           MP3 and WMA         43           MP3 and WMA formats         43           iPod <sup>®</sup> 43           USB memory device         44           Important information         44           Network audio         45           Important information         45 |
| Explanation terms 46                                                                                                    |
| Troubleshooting 47                                                                                                    |
| Specifications 51                                                                                                    |
| Index. 50                                                                                                    |

## **Getting started**

Thank you for purchasing this DENON product. To ensure proper operation, please read these owner's manual carefully before using the product.

After reading them, be sure to keep them for future reference.

### Accessories

Check that the following parts are supplied with the product.

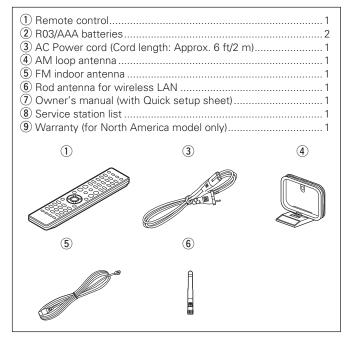

## **Main features**

High quality & high power digital amplifier

**DLNA ver. 1.5 supported for Audio Network** 

Internet radio by vTuner

Equipped with a dock connector that directly connects an iPod or iPhone to this unit

Equipped with Wi-Fi capabilities including Wi-Fi Protected Setup (WPS)

Equipped with a filter for optimizing the response of the speakers (sold separately)

3Lines OELD (Organic Electroluminescence Display)

Stylish & compact cabinet

## **Cautions on handling**

#### • Before turning the power switch on

Check once again that all connections are correct and that there are no problems with the connection cables.

 Power is supplied to some of the circuitry even when the unit is set to the standby mode. When going on vacation or leaving home for long periods of time, be sure to unplug the power cord from the power outlet.

#### Proper ventilation

If the unit is left in a room full of smoke from cigarettes, etc., for long periods of time, the surface of the optical pickup may get dirty, preventing it from receiving signals properly.

#### About condensation

If there is a major difference in temperature between the inside of the unit and its surroundings, condensation may form on parts inside the unit, causing it to fail to operate properly.

If this happens, let the unit sit for an hour or two with the power turned off and wait until there is little difference in temperature before using the unit.

#### Cautions on using mobile phones

Using a mobile phone near this unit may result in noise. If that occurs, move the mobile phone away from the unit when it is in use.

#### Moving the unit

Turn off the power and unplug the power cord from the power outlet. Next, disconnect the cables connected to other system units before moving the unit.

## **About this manual**

#### □ Operation buttons

The operations described in this manual are based mainly on remote control operation.

#### **□** Symbols

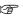

This symbol indicates a reference page on which related information is described.

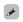

This symbol indicates a supplementary information and tips for operations.

NOTE

This symbol indicates points to remember operations or function limitations.

#### □ Illustrations

Note that the illustrations in these instructions may differ from the actual unit for explanation purposes.

#### **Discs**

## Discs playable on this unit

#### Music CDs

Discs marked with the logo below can be played in this unit.

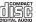

#### 2 CD-R/CD-RW

#### NOTE

- Discs in special shapes (heart-shaped discs, octagonal discs, etc.) cannot be played. Do not attempt to play them, as doing so can damage the unit.
- Some discs and some recording formats cannot be played.
- Non-finalized discs cannot be plaved.
- What is finalization? Finalization is the process that

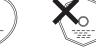

makes recorded CD-R/CD-RW discs playable on compatible players.

## **Holding discs**

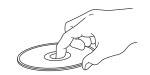

Do not touch the signal surface.

### **Loading discs**

- Place the disc in the tray, label side up.
- Make sure the disc tray is fully open when inserting the disc.
- Place the discs flat, 12 cm discs in the outer tray guide (Figure 1), 8 cm discs in the inner tray guide (Figure 2).

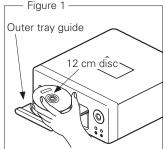

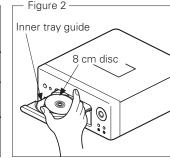

• Place 8 cm discs in the inner tray guide without using an adapter.

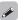

- "Unsupported" is displayed if a disc that cannot be played is loaded.
- "No Disc" is displayed if the disc is loaded upside-down or if no disc is loaded.

#### NOTE

Do not push the disc tray in by hand when the power is turned off. Doing so could damage the set.

## **Cautions on loading discs**

- Only load one disc at a time. Loading two or more discs can damage the unit or scratch the discs.
- Do not use cracked or warped discs or discs that have been repaired with adhesive, etc.
- Do not use discs on which the sticky part of cellophane tape or labels is exposed or on which there are traces of where labels have been removed. Such discs can get caught inside the player and damage it.

## **Cautions on handling**

- Do not get fingerprints, oil or dirt on discs.
- Take special care not to scratch discs when removing them from their cases.
- Do not bend or heat discs.
- Do not enlarge the hole in the center.
- Do not write on the labeled (printed) surface with ball-point pens, pencils, etc., or stick new labels on discs.
- Water droplets may form on discs if they are moved suddenly from a cold place (outdoors for example) to a warm place, but do not try to dry them off using a hairdryer, etc.

## **Cautions on storing discs**

- Be sure to remove discs after using them.
- Be sure to store discs in their cases to protect them from dust, scratches, warping, etc.
- Do not store discs in the following places:
- 1. Places exposed to direct sunlight for long periods of time
- 2. Dusty or humid places
- 3. Places exposed to heat from heaters, etc.

### Cleaning discs

- If there are fingerprints or dirt on a disc, wipe them off before using the disc. Fingerprints and dirt can impair sound quality and cause interruptions in playback.
- Use a commercially available disc cleaning set or a soft cloth to clean discs.

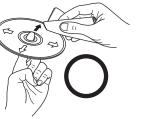

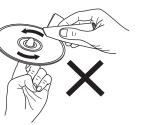

Gently wipe the disc from the inside towards the outside

Do not wipe in a circular motion.

#### NOTE `

Do not use record spray, antistatic agents, benzene, thinner or other solvents.

## About the remote control

## **Inserting the batteries**

Remove the rear cover of the ② Set two R03/AAA batteries in remote control.
 the battery compartment in the indicated direction.

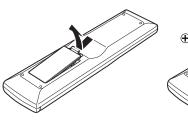

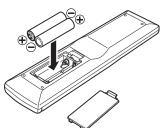

3 Put the rear cover back on.

#### NOTE

- Insert the specified batteries in the remote control unit.
- Replace the batteries with new ones if the set does not operate even when the remote control unit is operated close to the unit. (The supplied batteries are only for verifying operation.)
- When inserting the batteries, be sure to do so in the proper direction, following the ⊕ and ⊖ marks in the battery compartment.
- To prevent damage or leakage of battery fluid:
- Do not use a new battery together with an old one.
- Do not use two different types of batteries.
- Do not attempt to charge dry batteries.
- Do not short-circuit, disassemble, heat or dispose of batteries in flames.
- Do not keep the battery in a place exposed to direct sunlight or in places with extremely high temperatures, such as near a heater.
- If the battery fluid should leak, carefully wipe the fluid off the inside of the battery compartment and insert new batteries.
- Remove the batteries from the remote control unit if it will not be in use for long periods.
- Used batteries should be disposed of in accordance with the local regulations regarding battery disposal.

## Operating range of the remote control

Operate the remote control while pointing it at the remote sensor.

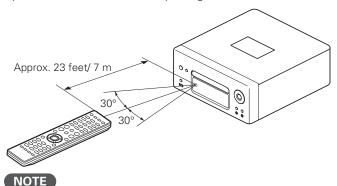

The set may function improperly or the remote control may not operate if the remote control sensor is exposed in direct sunlight or strong artificial light such as a fluorescent or infrared light.

## **Connections**

This section explains how to connect speakers, recording equipment, antennas and network.

For other connections, see the sections below.

#### NOTE

- Do not plug in the power cord until all connections have been completed.
- When making connections, also refer to the owner's manual of the other components.
- Be sure to connect the left and right channels properly (left with left, right with right).
- Do not bundle power supply cords together with connection cables.
   Doing so can result in humming or noise.

## **Speaker connections**

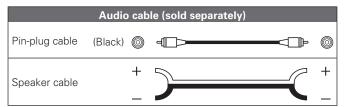

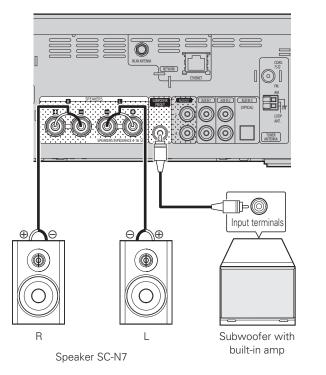

#### NOTE

Be sure to lower the audio volume before making speaker settings.

## **Connecting the speaker cables**

Carefully check the left (L) and right (R) channels and + (red) and - (black) polarities on the speakers being connected to the unit, and be sure to connect the channels and polarities correctly.

Peel off about 10 mm of sheathing from the tip of the speaker cable, then either twist the core wire tightly or apply solder to it.

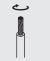

**2** Turn the speaker terminal counterclockwise to loosen it.

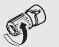

Insert the speaker cable's core wire to all the way into the speaker terminal.

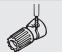

Turn the speaker terminal clockwise to tighten it.

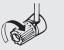

- Use speakers with an impedance of 4 to 16 Ω. The protection circuit may be activated if speakers with an impedance other than specified are used.
- Connect the speaker cables so they do not stick out of the speaker terminals. The protection circuit may be activated if the wires touch the rear panel or if the + and sides touch each other (RF page 6 "Protection circuit").
- Never touch the speaker terminals while the power supply is connected. Doing so could result in electric shock.
- When you connect optional speakers (SC-N7) to this unit, you can perform the filter setting for optimal sound quality output ( page 35 "Using an optimizing filter").

#### **Speaker connections**

#### **Protection circuit**

The protection circuit is be activated in the following situations:

- If the speaker cable wire touches the rear panel or screws or if the speaker cable wire touches the speaker cable's + and sides are touching
- If the surrounding temperature is extremely high
- If the inside of the amplifier gets hot to extended use at a high output

If this happens, unplug the power cord, then check the connections of the speaker cables and input cables. If the unit becomes very hot, wait for it to cool off and improve the ventilation around it. After doing this, plug the power cord back in.

If the protection circuit is activated even though there are no problems with the ventilation around the unit or in connections, the unit may be damaged. Turn off the power and then contact a DENON service center.

## **Connecting recording components**

### CD recorder / MD recorder

#### **Cables used for connections**

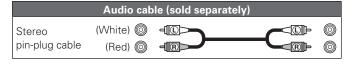

#### CD recorder / MD recorder / Tape deck

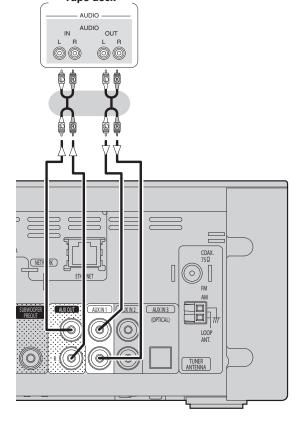

## **Connecting a TV**

- Select the connector to use and connect the device.
- To listen to TV audio through this device, use the optical digital connection.

#### **Cables used for connections**

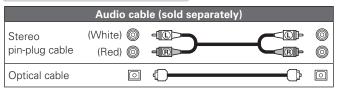

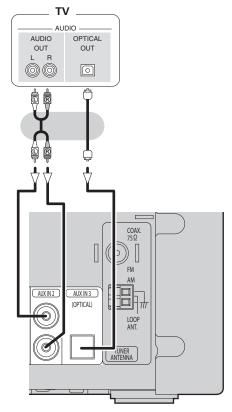

#### NOTE

Other digital audio signals than 2 channel linear PCM cannot be input through AUX IN 3 (OPTICAL) terminal of this unit.

When you try to input digital audio signals other than 2 channel linear PCM to this unit, set the digital audio output setting of the TV to 2 channel PCM.

For details, see the operating instructions of the TV.

## **Connecting an antenna**

#### FM/AM

- Connect the FM antenna or AM loop antenna supplied with the unit to enjoy listening to radio broadcasts.
- After connecting the antenna and receiving a broadcast signal (\*\*page 16 "Tuning in Broadcast Stations"), fix the antenna with tape in a position where the noise level becomes minimal.

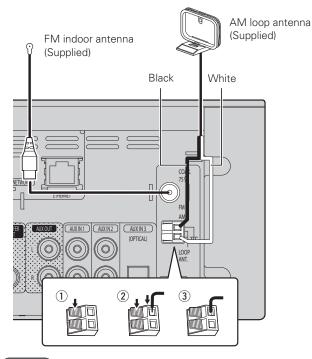

#### NOTE

- Do not connect two FM antennas simultaneously.
- Even if an external AM antenna is used, do not disconnect the AM loop antenna.
- Make sure the AM loop antenna lead terminals do not touch metal parts of the panel.
- If the signal has noise interference, connect the ground terminal (GND) to reduce noise.
- If you are unable to receive a good broadcast signal, we recommend installing an outdoor antenna. For details, inquire at the retail store where you purchased the unit.

#### **□** AM loop antenna assembly

- 1 Put the stand section through the bottom of the loop antenna from the rear and bend it forward.
- 2 Insert the projecting part into the square hole in the stand.

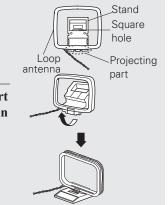

## ☐ Using the AM loop antenna

## Suspending on a wall

Suspend directly on a wall without assembling.

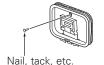

### Standing alone

Use the procedure shown upper to assemble.

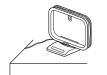

## Connecting to a home network (LAN)

- This unit lets you play via your home network (LAN) music files stored on a computer and music content such as that from Internet radio.
- You can update by downloading the latest firmware from the DENON website.
- See "Setting the network [Network]" (\*\* page 30) on the menu for more information on network setting.

#### Wired LAN

#### **Cables used for connections**

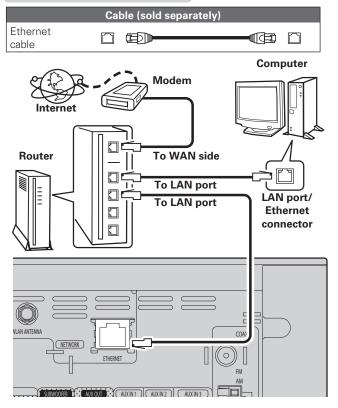

For connections to the Internet, contact an ISP (Internet Service Provider) or a computer shop.

#### **Wireless LAN**

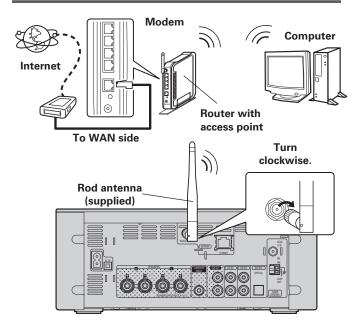

## **Required system**

#### □ Broadband internet connection

#### **□** Modem

Device that connects to the broadband circuit and conducts communications on the Internet.

A type that is integrated with a router is also available.

#### □ Router

When using this unit, we recommend you use a router equipped with the following functions:

- Built-in DHCP server
- This function automatically assigns IP addresses on the LAN.
- Built-in 100BASE-TX switch
- When connecting multiple devices, we recommend a switching hub with a speed of 100 Mbps or greater.
- When using with a wireless LAN, prepare a broadband router with built-in access point.

#### ☐ Ethernet cable (CAT-5 or greater recommended)

- Use only shielded STP or ScTP LAN cable which is available at retailer.
- Some flat type Ethernet cables are easily affected by noise.
   We recommend using a normal type cable.

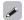

- If you have an Internet provider contract for a line on which network settings are made manually, make the settings at "Network connecting (DHCP=Off)" (定置page 30).
- With this unit, it is possible to use the DHCP and Auto IP functions to make the network settings automatically.
- When using this unit with the broadband router's DHCP function enabled, this unit automatically performs the IP address setting and other settings.
- When using this unit connected to a network with no DHCP function, make the settings for the IP address, etc., at "Network connecting (DHCP=Off)" (FF page 30).
- When setting manually, check the setting contents with the network administrator.

- A contract with an ISP is required to connect to the Internet.
   No additional contract is needed if you already have a broadband connection to the Internet.
- The types of routers that can be used depend on the ISP. Contact an ISP or a computer shop for details.
- DENON assumes no responsibility whatsoever for any communication errors or troubles resulting from customer's network environment or connected devices.
- This unit is not compatible with PPPoE. A PPPoE-compatible router is required if you have a contract for a type of line set by PPPoE.
- Do not connect an ETHERNET connector directly to the LAN port/ Ethernet connector on your computer.

## **Connecting an iPod**

### iPod Dock

Open the lid and mount the adapter suited for your iPod onto the dock adapter included with your iPod.

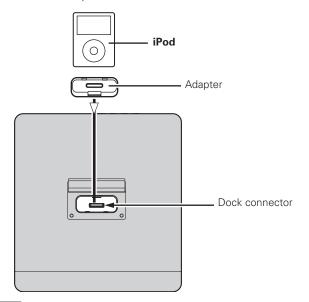

#### NOTE

- Please make sure to fit adaptor to connector part for use with your
- When plugging in or unplugging the iPod, please proceed carefully, adjusting the inclination of the connector so as not to place a burden upon the connector.

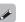

- Keep the dock for iPod's lid closed when your iPod is not connected to prevent any foreign objects from getting inside.
- or later), iPhone (3GS or earlier), iPod touch, iPod classic, or iPod nano. For details, check the Web (www.denon.com).

## **USB** port

#### **Cables used for connections**

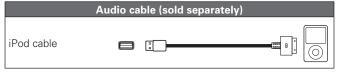

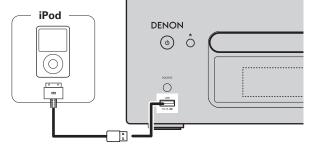

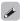

To connect an iPod to this unit, use the iPod cable supplied with the iPod.

• You can use this unit to perform playback via an iPod (5th generation

## Audio cable (sold separately)

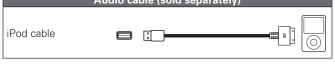

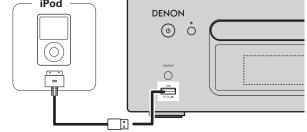

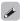

## Loading **Dismantling** iPod Adapter Connector

## **Connecting a USB memory device**

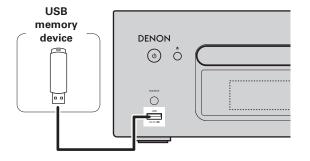

- A computer can not be connected to and operate the unit via its
- Do not use an extension cable when connecting a USB memory
- For details about USB memory devices, see "USB memory device" (**©** page 44).

## **Connecting a portable player**

#### **Cables used for connections**

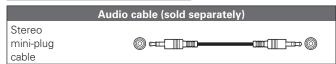

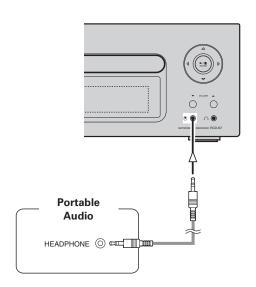

Connect this unit and portable audio player using a separately sold mini-stereo audio cable.

### NOTE

After you connect a portable audio player, the input source automatically switches to "Portable In".

## Connecting the power cord

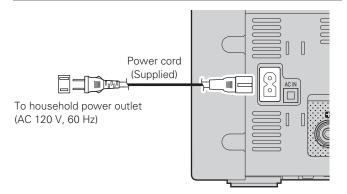

- Only use the supplied power cord.
- Be sure the power cord is unplugged from the power outlet before connecting or disconnecting it to the AC IN.

## **Basic operations**

Button located on both the main unit and the remote control

Button only on the main unit

Button only on the remote control

Button only on the remote control

Button only on the remote control

Button only on the remote control

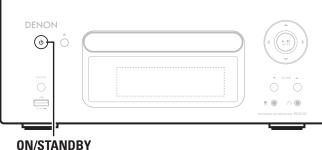

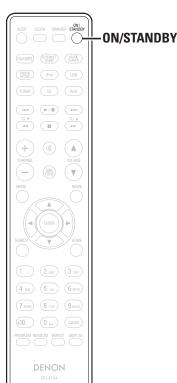

This section provides information on basic operations such as settings and playback procedures.

For other operations, see the sections below.

- ☐ Setting the timer [Timer] (☐ page 28)
- ☐ Setting the others [Other] (☐ page 35)

## **Preparations**

## Turning the power on

#### Press ON/STANDBY.

- The power turns on. Press again to set the power to standby.
- Power indicator

| 1 OVVCI III alloatoi  |         |
|-----------------------|---------|
| Standby               | .Off    |
| Power on              | .Green  |
| When the timer is set | .Orange |
|                       |         |

#### NOTE

- When you turn on the power of this unit for the first time after purchasing it, the Network First Setup menu starts up.
- If you cancelled "Network First Setup" or changed the network environment, perform "Menu" – "Network" – "Network First Setup"
- Power continues to be supplied to some of the circuitry even when the power is in the standby mode. When leaving home for long periods of time, either press **ON/STANDBY** to turn off the power, or unplug the power cord from the power outlet.
- Be sure to stop playback before turning the power off.

#### □ Completely turning off the power

Unplug the power cord from the wall outlet.

- Note that the time setting is cleared when the power cord is unplugged from the outlet.
- The settings made for the various functions may be cleared if the power cord is left unplugged from a power outlet for an extended period of time.

## Turning the power off

#### Press ON/STANDBY.

The power indicator turns off, and so does the power.

#### NOTE

Be sure to stop playback before turning the power off.

# Setting the current time (Auto Adjust) (12-Hour Display)

- When the unit is connected to the Internet, the current time is set automatically.
- The default Time Zone setting of this unit is the Eastern Standard Time zone.
- To change the Time Zone and Summer Time, see "Adjusting the clock automatically [Clock]" (12) page 29).
- When the unit is not connected to the Internet, set the current time manually. See "Setting the current time (Manual Adjust) (12-Hour Display)" (12 page 29).

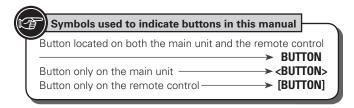

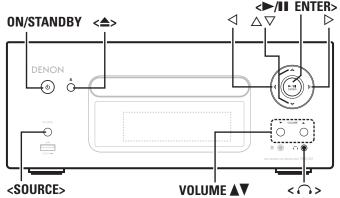

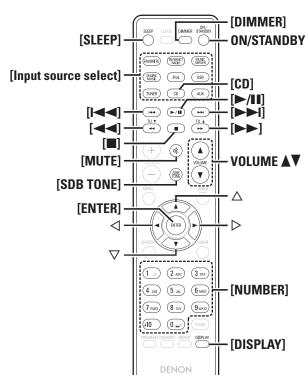

## **Operations possible during playback**

### **Input source switching**

Press **<SOURCE>** and  $\triangle \nabla$  to select the input source, then press [ENTER], **<>**/II ENTER> or  $\triangleright$ .

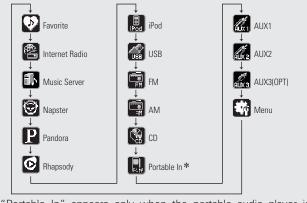

\* "Portable In" appears only when the portable audio player is connected to portable in jack.

Press [Input source select] ([FAVORITE], [INTERNET RADIO], [MUSIC SERVER], [ONLINE MUSIC], [iPod], [USB], [TUNER], [CD] or [AUX]).

## **Adjusting the master volume**

#### Press VOLUME **▲**▼.

The volume level is displayed.

#### [Adjustable range]

**VOLUME 0 - 60** Default is "3".

## **Muting the sound**

#### Press [MUTE].

"MUTING" is displayed.

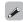

To cancel, press [MUTE] again.

(The mute mode is also canceled when **VOLUME ▲▼** is pressed.)

## **Adjusting the tone**

**1** Use [SDB TONE] to select the tone parameter to be adjusted.

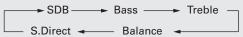

### **A**djust the volume with $\triangleleft \triangleright$ .

- To make other tone adjustments at this time, press [SDB TONE].
- If no operation is performed for 5 seconds, the adjustment is retained and the normal display reappears.

| SDB     | Emphasize the bass sound. (Super Dynamic Bass) |       |   |       |  |
|---------|------------------------------------------------|-------|---|-------|--|
|         | [Selectable modes] ON - OFF                    |       |   |       |  |
| BASS    | Adjusts the bass sound.                        |       |   |       |  |
|         | [Variable range] -10dB - +10dB                 |       |   |       |  |
| TREBLE  | Adjusts the treble sound.                      |       |   |       |  |
|         | [Variable range]                               | -10dB | _ | +10dB |  |
| BALANCE | Adjusts the left/right volume balance.         |       |   |       |  |

S.DIRECT The tone is not adjusted.

[Variable range]

This can also be set using (SOURCE DIRECT).

CENTER

Settings made upon purchase:

| • SDB    | OFF    |
|----------|--------|
| • BASS   | 0dB    |
| • TREBLE | 0dB    |
| BALANCE  | CENTER |

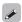

SDB, BASS and TREBLE can be set simultaneously.

#### Operations possible during playback

## **Setting the sleep timer**

Use this function to automatically switch the power to the standby mode after a specific amount of time (minutes).

The sleep timer can be set to up to 90 minutes, in steps of 10 minutes.

## Press [SLEEP] during playback and select the setting time.

- Press the button to select the setting time.
- After about 5 seconds, the setting is entered and the display returns to as it was before.

#### ☐ Canceling the sleep timer

Either press [SLEEP] to select "Sleep►OFF" or press ON/ STANDBY

☐ To check the time remaining until the sleep timer is activated

Press [SLEEP].

## Switching the display's brightness

## Press [DIMMER].

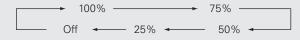

• The display's brightness switches each time the button is pressed.

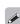

If you operate the buttons when the display's brightness is set to "Off", the display temporarily lights at 25% brightness level.

## Listening with headphones

#### Plug the headphones (sold separately) into $\langle \widehat{\ } \rangle$ .

• The sound from the speakers is automatically cut off.

### NOTE

To prevent hearing loss, do not raise the volume level excessively when using headphones.

## **CD** playback

This section explains how to playback CDs.

## Before playing a disc

**1** Press ON/STANDBY.

Press <SOURCE> and △▽ to select to "♣", then press [ENTER], <►/II ENTER> or ▷, or press [CD]. If no disc is loaded "No Disc" is displayed.

**3** Insert a disc ( page 3).

- Press <♠> to open/close the disc tray.
- The disc tray also closes when <►/II ENTER> or [►/II] is pressed.

#### NOTE

- Do not place any foreign objects in the disc tray. Doing so could damage it.
- Do not push the disc tray in by hand when the power is turned off.
   Doing so could damage the set.

#### Playing CDs

#### **Press <►/II ENTER>** or **[►/II]**.

The "▶" indicator lights and playback begins.

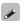

- If the input source is set to something other than "", press [CD] to switch the input source to "".
- The input source can also be switched to "w" using **<SOURCE>** (127) page 12).

### □ Stopping playback

Press [■].

### Stopping playback temporarily

Press <►/II ENTER> or [►/II].

II is displayed.

- To resume playback, press <►/II ENTER> or [►/II].
- ☐ Fast-forwarding and fast-reversing (searching)
- During playback, press and hold in [◄◄, ►►].

## ☐ Moving to the beginning of tracks (skipping)

During playback, press [I◄◄, ▶►I] or << ▷>.

- The disc skips as many tracks as times the button is pressed.
- When you press reverse once, playback returns to the beginning of the current track.

#### ☐ To play the desired track (remote control only)

Press [NUMBER] (0 - 9, +10) to select the track.

[Example] Track 4 : [4] [Example] Track 12 : [+10], [2] [Example] Track 20 : [+10], [+10], [0]

## Switching the display

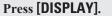

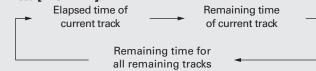

• The display switches each time the button is pressed.

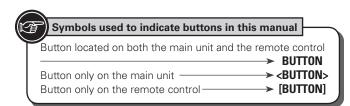

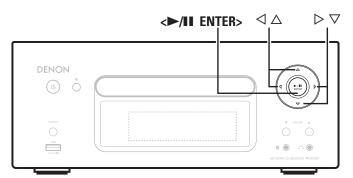

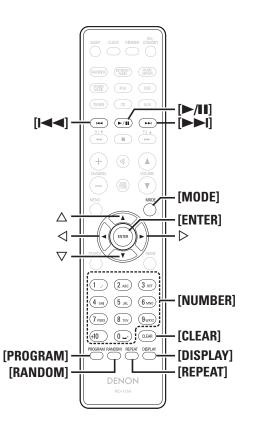

## **Playing repeatedly (Repeat playback)**

#### Press [REPEAT].

Playback in the respective repeat mode starts

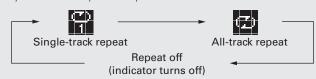

#### [Selectable items]

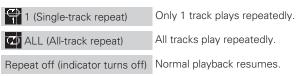

## Playing random order (Random playback)

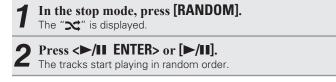

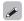

If **[REPEAT]** is pressed during random playback, after the current session of random playback is finished, another session in a different order of tracks starts.

#### NOTE

Random play cannot be set or canceled during playback.

☐ Canceling random playback
While stopped, press [RANDOM].
The ">
" turns off.

# Playing tracks in the desired order (Program playback)

Up to 25 tracks can be programmed.

In the stop mode, press [PROGRAM]. "Program" is displayed.

**2** Use [NUMBER] (0-9, +10) to select the tracks.

**[Example]** To program tracks 3, 12, 7 to play in that order: Press **[PROGRAM]**, **[3]**, **[+10]**, **[2]**, **[7]**.

**3** Press <►/II ENTER> or [►/II]. Playback starts in the programmed order.

### ☐ Checking the order of the programmed tracks

In the stop mode, press [►►1].

The track numbers are displayed in the programmed order each time the button is pressed.

#### ☐ To clear the last track programmed

In the stop mode, press [CLEAR].

The last track programmed is cleared each time the button is pressed.

#### ☐ To clear one programmed track at a time

In the stop mode, press [>>I] to select the track to be cleared, then press [CLEAR].

#### ☐ Clearing the all programmed track

In the stop mode, press [PROGRAM].

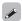

- If [REPEAT] is pressed during program playback, the tracks are played repeatedly in the programmed order.
- If [RANDOM] is pressed during program playback, the programmed tracks are played in random order.
- The program is cleared when the disc tray is opened or the power is turned off.

## MP3 and WMA files playback

This section explains how to playback MP3 and WMA files that are recorded onto a CD-R or CD-RW. For details on how to playback files recorded onto media other than CD-R or CD-RW, see the following sections.

- ☐ Portable audio player playback (☐ page 25)
- ☐ USB memory device playback (☐ page 18)
- □ iPod® playback (© page 17)
- ☐ MP3 and WMA formats (@page 43)

There are many music distribution sites on the Internet allowing you to download music files in MP3 or WMA (Windows Media<sup>®</sup> Audio) format. The music (files) downloaded from such sites can be stored on CD-R or CD-RW discs and played on this unit.

"Windows Media" and "Windows" are registered trademarks or trademarks in the United States and other countries of Microsoft Corporation of the United States.

## **Playing files**

Load a CD-R or CD-RW disc containing music files in the MP3 or WMA format into the disc tray (Page 3).

Press [MODE] and select "Folder" or "Disc".

Folder ← → Disc

(About the display)
When "Folder" is selected....." is d
When "Disc" is selected....."
" turn

Folder All the files in the selected folder are played.

Disc After the selected folder and files are played, all the files in all the folders are played.

**3** Use  $\triangle \nabla$  to select the folder to be played.

**4** Use  $[I \triangleleft \neg, \triangleright \vdash I]$  or  $\triangleleft \triangleright$  to select the file to be played.

**5** Press [►/II], [ENTER] or <►/II ENTER>.

#### ☐ To switch the folder or file during playback

#### Folder

Use  $\Delta \nabla$  to select the folder, then press **[ENTER]** or **<>/II ENTER>**.

#### File

Use  $\triangleleft \triangleright$  to select the file, then press **[ENTER]** or  $\triangleleft \triangleright$  **[II ENTER>**. Also use **[I\triangleleft \triangleleft, \triangleright \trianglerightI]** to select the file, or use **[NUMBER]** (0 – 9, +10) to select the file number.

• The folder and file numbers are set automatically when the disc is loaded

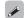

- Copyright-protected files cannot be played.
- Depending on the application software used for writing, it may not be possible to write the data properly.
- Depending on the disc's recording conditions, it may not be possible to play some discs properly.

#### □ Switching the display

During playback, press [DISPLAY].

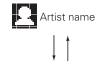

Album name

#### ☐ To play repeatedly

Press [REPEAT].

Playback starts in the respective repeat mode.

• The selectable repeat modes differ in the "Folder" and the "Disc".

#### When "Folder" is selected:

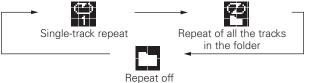

#### When "Disc" is selected:

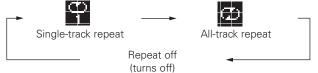

## [Selectable items] When "Folder" is selected:

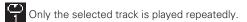

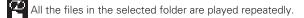

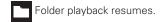

#### When "Disc" is selected:

"Playing repeatedly (Repeat playback)" (@page 14)

#### ☐ Setting random playback

"Playing random order (Random playback)" (Page 14)

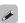

Programmed playback is not possible with MP3/WMA discs.

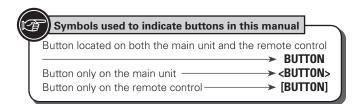

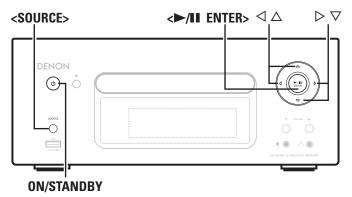

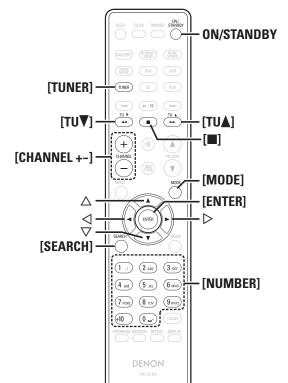

## 🗐 🗐 Tuner playback

## **Tuning in Broadcast Stations**

Connect the antenna beforehand (Par page 7).

## **1** Press [TUNER] to select the reception band.

AM ← FM

# **Tune in the desired broadcast station. (FM/AM only)**When a station is received, the "will light.

1) To tune in automatically (Auto tuning)

Press **[MODE]** to light the "AUTO" indicator on the display, then use **[TU ▲, TU ▼]** to select the station you want to hear.

② To tune in manually (Manual tuning)
Press [MODE] to turn off the display's "AUTO" indicator, then use [TU ▲, TU ▼] to select the station you want to hear.

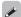

- If the input source is set to something other than "TUNER", press [TUNER] to switch the input source to "TUNER".
- The input source can also be switched to "FM" or "AM" using **<SOURCE>**(管) page 12).
- If the desired station cannot be tuned in with auto tuning, tune it in manually.
- When tuning in stations manually, press and hold [TU ▲, TU ▼] to change frequencies continuously.
- A humming sound may be heard when using a TV nearby while receiving AM programs. If this happens, move the system as far from the TV as possible.

## ☐ To stop auto tuning

Press [TU ▲, TU ▼].

# Automatically presetting FM stations (Auto preset)

This unit can be preset with a total of 99, FM and AM broadcast stations.

#### NOTE

Auto preset is not possible with AM broadcast stations.

#### ☐ Auto presetting with the remote control

Perform this operation when tuned to an FM broadcast station.

**1** Press [SEARCH]. "Search" menu appears.

Search menu appears.

2 Use △∇ to select "Auto Preset" – "Start", then press [ENTER], <►/II ENTER> or ▷.

After "Searching" is displayed, "Complete" is displayed.

#### **Canceling auto presetting**

Press [

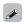

Broadcast stations whose antenna signal are weak cannot be preset automatically. If you wish to preset such stations, tune them in manually.

#### NOTE

When the auto presetting operation is performed, the new presettings overwrite the previous presettings.

#### ☐ Giving station names to preset channels

Names of up to 8 characters can be input.

**1** Tune in the preset channel you want to name.

Press and hold [ENTER] or <►/II ENTER>.

The display switches to the station name input display.

Input the station name.

"Inputting characters" (\*\* page 36)

Press [ENTER] or 
/II ENTER>.
The characters you have input are entered.

• To give names to other stations, repeat steps 1 to 4.

Tuner playback

### **Presetting FM/AM stations manually**

This unit can be preset with a total of 99 FM and AM broadcast stations.

- Tune in the station you want to preset.
- Press [ENTER] or <▶/II ENTER>. "Preset" menu appears.
- Use  $\triangle \nabla$  to select "Add to Preset", then press [ENTER],  $\langle \blacktriangleright / \blacksquare \blacksquare$  ENTER> or  $\triangleright$ .
- **1** Use  $\triangle \nabla$  to select the number to be preset, then press [ENTER] or <►/II ENTER>.

The reception frequency and reception mode are preset and the display switches to the station name input display.

- 5 Input the station name. "Inputting characters" ( )
  - "Inputting characters" (Page 36)
  - If you do not want to input a station name, press [ENTER] or <►/II ENTER> without inputting anything else.
  - If you make a mistake when inputting, perform the procedure again. Whatever was previously input is overwritten.
- Press [ENTER] or <▶/II ENTER>.

The characters you have input are entered.

• To give names to other stations, repeat steps 1 to 5.

## **Listening to preset stations**

Use [NUMBER] (0 - 9, +10) or [CHANNEL + -] to select the preset number.

### **Calling stations registered in Preset List**

- Press [ENTER/] or <▶/II ENTER>. "Preset" menu appears.
- Use  $\triangle \nabla$  to select "Call Preset", then press [ENTER], <**►/II** ENTER> or ▷.

The Preset list appears.

3 Use  $\triangle \nabla$  to select Preset List, then press [ENTER], <**►/II** ENTER> or ▷.

## **Deleting stations registered in Preset List**

- Press [ENTER] or <▶/II ENTER>. "Preset" menu appears.
- Use  $\triangle \nabla$  to select "Delete Preset", then press [ENTER],  $\langle \triangleright / \blacksquare \blacksquare$  ENTER> or  $\triangleright$ . The Preset list appears.
- **3** Use  $\triangle \nabla$  to select Preset List, then press [ENTER], <**►/II** ENTER> or ▷.
- When the prompt "Delete?" appears, press [ENTER] or <►/II ENTER>.
- To cancel the operation, press <</li>

## iPod® playback

With this unit, you can listen to music on an iPod. It is also possible to operate the iPod from the main unit or remote control. For the supported iPod models, see "Connecting an iPod" (@page 9).

☐ **iPod**® (🖙 page 43)

## Before playing an iPod

- Press ON/STANDBY.
- Load the iPod onto the iPod dock of this unit. When the iPod is loaded to the iPod dock on this unit, the input source automatically switches to "iPod" and file playback begins.

#### NOTE

This function is activated around 1 or 2 minutes after the power is turned on.

## Playing an iPod

- Press [MODE] to select the display mode. The mode switches each time the button is pressed.
- There are two modes for displaying the contents recorded on the

**Browse mode** Display iPod information on the display of this unit. **Remote mode** Display iPod information on the iPod screen.

"Remote iPod" is displayed on the display of this unit.

| Display mode     |                              | Browse mode       | Remote mode  |
|------------------|------------------------------|-------------------|--------------|
| Display location |                              | Main unit display | iPod display |
| Playable         | Audio file                   | ✓                 | ✓            |
| files            | Video file                   |                   | ✓            |
| Active buttons   | Remote control and main unit | 1                 | <b>√</b>     |
| Duttons          | iPod®                        |                   | ✓            |

- The default display mode setting is "Browse mode".
- Use  $\triangle \nabla$  to select the item, then press [ENTER] or **<►/II ENTER>** to select the music file to be played.
- Press [►/II] or <►/II ENTER>. Playback starts.

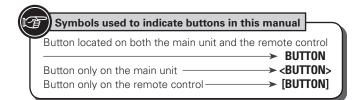

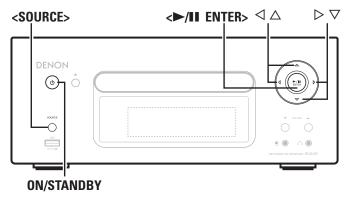

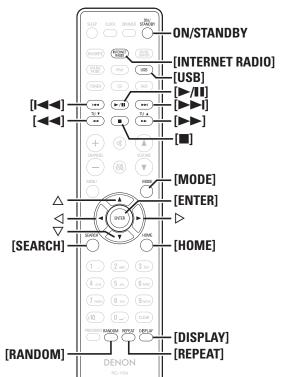

#### iPod<sup>®</sup> playback

#### NOTE

- iPod nano 1G and iPod video do not have remote mode support.
- DENON will accept no responsibility whatsoever for any loss of iPod data.
- Depending on the type of iPod and the software version, some functions may not operate.

#### □ Remote control and iPod button relations

| Remote control buttons | iPod buttons    | Operation on this unit                                 |
|------------------------|-----------------|--------------------------------------------------------|
| <b>►/II</b>            | ▶II             | Play the track / Pause the track.                      |
| <b> </b> ◀◀, ▶▶        | <b> </b> ◀◀, ▶▶ | Play the track from the beginning/Play the next track. |
| ✓✓, ►► Press and hold  | Press and hold  | Fast-reverse the track/Fast-forward the track.         |
| Δ, ∇                   | Click Wheel     | Select an item.                                        |
| <b>ENTER</b> or ▷      | Select          | Enter the selection or plays the track.                |
| MODE                   | _               | Switch between the browse mode and the remote mode.    |
| REPEAT                 | -               | Switch the repeat function                             |
| RANDOM                 | _               | Switch the shuffle function                            |
| ◁                      | MENU            | Display the menu or return to the previous menu.       |
|                        | _               | Stop the track.                                        |
| НОМЕ                   | _               | Return to top menu (in Browse mode)                    |

#### ☐ To switch the display

During playback, press [DISPLAY].

The display switches each time the button is pressed.

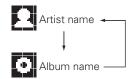

## **Disconnecting the iPod**

**1** Press **ON/STANDBY** to set the standby mode.

**?** Remove the iPod from the iPod dock of this unit.

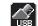

## **USB** memory device playback

Playing back music or files recorded on a USB memory device or an iPod

- ☐ USB memory device (© page 44)
- ☐ Playing an iPod ( page 17)

## Before playing a USB memory device or an iPod

- **1** Press ON/STANDBY.
- **2** Connect USB memory device or iPod connection cable.
- **3** Press <**SOURCE>** and  $\triangle \nabla$  to select to " $\bigcirc$ ", then press [ENTER], < $\blacktriangleright$ /II ENTER> or  $\triangleright$ , or press [USB].

#### NOTE

This function is activated around 1 or 2 minutes after the power is turned on.

## Playing files stored on USB memory devices

- **1** Press  $\triangle \nabla$  to select the search item or folder, then press [ENTER],  $\langle \triangleright \rangle$  ENTER> or  $\triangleright$ .
- **2** Press  $\triangle \nabla$  to select the file, then press [ENTER], <\riangle /III ENTER>,  $\triangleright$  or [\rightarrow /III]. Playback starts.

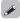

- If the USB memory device is divided into multiple partitions, only the top partition can be selected.
- This unit is compatible with MP3 files conforming to "MPEG-1 Audio Layer-3" standards.

#### USB memory device playback

#### NOTE

- Note that DENON will accept no responsibility whatsoever for any problems arising with the data on a USB memory device when using this unit in conjunction with the USB memory device.
- USB memory devices will not work via a USB hub.
- DENON does not guarantee that all USB memory devices will operate or be supplied power. When using a USB portable hard disk that can draw power from an AC adapter, we recommend using the AC adapter.
- It is not possible to connect and use a computer via the USB port of this unit using a USB cable.

#### **□** USB operation

| Operation buttons        | Operation on this unit                                 |
|--------------------------|--------------------------------------------------------|
| <b>►/II</b>              | Play the track / Pause the track.                      |
| <b> </b> ◀◀, ▶▶          | Play the track from the beginning/Play the next track. |
| $\triangle$ , $\nabla$   | Select an item.                                        |
| <b>ENTER</b> or <b>▷</b> | Enter the selection or plays the track.                |
| REPEAT                   | Switch the repeat function                             |
| ◁                        | Display the menu or return to the previous menu.       |
|                          | Stop the track.                                        |
| SEARCH                   | Character search *                                     |
| HOME                     | Return to top menu                                     |

- Playing repeatedly (Repeat playback) (P page 14)
- \* Press [SEARCH], then press < > to select the first letter you want to search mode.

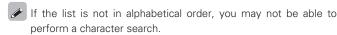

#### ☐ To switch the display

#### During playback, press [DISPLAY].

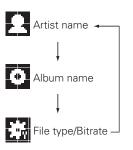

## Network audio playback

Follow this procedure to play Internet radio stations or music files stored on a computer.

- ☐ About the internet radio function (☐ page 45)
- ☐ Music server (☐ page 45)
- **□ About Napster** (**©** page 45)
- **☐ About Pandora** (**②** page 45)
- ☐ About Rhapsody (🎾 page 45)

## Listening to internet radio 🖺

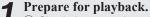

- ① Check the network environment, then turn on this unit's power (图 page 11 "Turning the power on").
- ② If settings are required, make the "Setting the network [Network]" (图 page 30).
- **2** Press [INTERNET RADIO].
- **3** Press  $\triangle \nabla$  to select the item you want to play, then press [ENTER],  $\langle \triangleright \rangle$  ENTER> or  $\triangleright$ .
- **4** Repeat step 3 until the station list is displayed. The station list is displayed.

Playback starts once buffering reaches "100%".

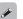

 There are many Internet radio stations on the Internet, and the quality of the programs they broadcast as well as the bit rate of the tracks varies widely.

Generally, the higher the bit rate, the higher the sound quality, but depending on the communication lines and server traffic, the music or audio signals being streamed may be interrupted. Inversely, lower bit rates mean a lower sound quality but less tendency for the sound to be interrupted.

- "Server Full" or "Connection Down" is displayed if the station is busy or not broadcasting.
- On this unit, folder and file names can be displayed as titles. Any characters that cannot be displayed are replaced with "." (period).
- When **[DISPLAY]** is pressed, the display can be switched between the file type/bitrate and radio station name.

- ☐ Switching the display
  - Press [DISPLAY] during Internet radio reception.
- **2** The broadcast station information and signal format bit rate are displayed.
- ☐ Recently played internet radio stations

Recently played internet radio stations can be selected from "Recently Played".

Up to 20 stations stored in "Recently Played".

- **1** Press  $\triangle \nabla$  to select "Recently Played", then press [ENTER],  $\langle \blacktriangleright \rangle$ .
- **2** Press  $\triangle \nabla$  to select the item you want to play, then press [ENTER],  $< \triangleright / \blacksquare$  ENTER> or  $\triangleright$ .
- ☐ Searching stations by keyword (Alphabetic strings)
- Press  $\triangle \nabla$  to select "Search by Keyword", then press  $\langle \rangle$  II ENTER> or  $\triangleright$ .
- For character input, see page 36.
- 2 Input the characters, then press [ENTER] or <►/II ENTER>.
- ☐ Registering internet radio stations as your favorites

You can register your favorite broadcast stations in Favorite List. (E) page 26)

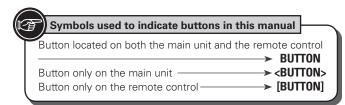

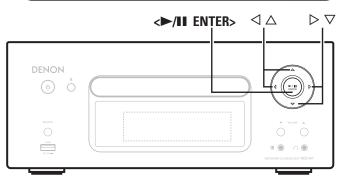

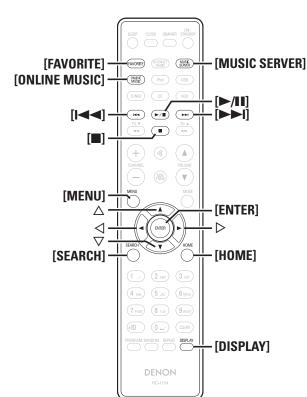

#### □ Internet radio operation

| Operation buttons                               | Function                                                                                                 |  |  |
|-------------------------------------------------|----------------------------------------------------------------------------------------------------|--|--|
| MENU                                            | Menu                                                                                                    |  |  |
| $\triangle \nabla \triangleleft \triangleright$ | Cursor operation                                                                                         |  |  |
| ENTER                                           | Enter                                                                                                    |  |  |
| SEARCH                                          | Character search *                                                                                       |  |  |
| HOME                                            | Return to top page                                                                                       |  |  |
|                                                 | Stop                                                                                                    |  |  |
| FAVORITE                                        | Register or call your favorite broadcast station in Favorite List, and delete the station from the list. |  |  |

\* Press [SEARCH], then press < > to select the first letter you want to search mode.

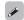

If the list is not in alphabetical order, you may not be able to perform a character search.

## Playing files stored on a music server 15

Use this procedure to play music files or playlists.

#### **◀** Prepare for playback.

- ① Check the network environment, then turn on this unit's power ( page 11 "Turning the power on").
- ② If settings are required, make the "Setting the network [Network]" (图 page 30).
- 3) Prepare the computer (Propage 45 "Music server").
- **?** Press [MUSIC SERVER].
- **3** Press  $\triangle \nabla$  to select the server including the file to be played, then press [ENTER],  $\langle \blacktriangleright / \parallel \parallel$  ENTER> or  $\triangleright$ .
- **4** Press  $\triangle \nabla$  to select the search item or folder, then press [ENTER],  $\langle \triangleright \rangle$  ENTER> or  $\triangleright$ .
- **5** Repeat step 4 until the file is displayed.
- **6** Press  $\triangle \nabla$  to select the file, then press [ENTER],  $\leftarrow$  INTER> or  $\triangleright$ .

Playback starts once buffering reaches "100%".

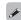

- Connections to the required system and specific settings must be made in order to play music files ((2) page 8).
- Before starting, you must launch the computer's server software and set the files as server contents. For details, see the operating instructions of your server software.
- The order in which the tracks/files are displayed depends on the server specifications. If the tracks/ files are not displayed in alphabetical order due to the server specifications, searching by the first letter may not work properly.
- WMA Lossless files can be played when using a server supporting transcoding, such as Windows Media Player Ver. 11.
- Use [DISPLAY] to switch between displaying the artist name, file type/bitrate or album name.

## ☐ Playing files that have been registered in your favorites

Files can be preset, registered in your favorites and played using the same operations as for Internet radio stations (1287 page 26).

- When the operations described below is performed, the music server's database is updated and it may no longer be possible to play preset or favorite music files.
- When you guit the music server and then restart it.
- When music files are deleted or added on the music server.
- When using an ESCIENT server, place "ESCIENT" before the server name.
- You cannot perform the preset registration.

#### **☐** Music server operation

| Operation buttons                               | Function                                                                             |  |  |
|-------------------------------------------------|--------------------------------------------------------------------------------------|--|--|
| MENU                                            | Menu                                                                                 |  |  |
| $\triangle \nabla \triangleleft \triangleright$ | Cursor operation / Auto search (cue, $\Delta \nabla$ )                               |  |  |
| ENTER                                           | Enter                                                                                |  |  |
| SEARCH                                          | Character search *                                                                   |  |  |
| HOME                                            | Return to top page                                                                   |  |  |
| <b>►/II</b>                                     | Playback / Pause                                                                     |  |  |
|                                                 | Auto search (cue)                                                                    |  |  |
|                                                 | Stop                                                                                 |  |  |
| FAVORITE                                        | Register or call your favorite file in Favorite List, and delete file from the list. |  |  |

- Playing repeatedly (Repeat playback) (P page 14)
- Playing random order (Random playback) ( page 14)
- \* Press [SEARCH], then press < > to select the first letter you want to search mode.
- If the list is not in alphabetical order, you may not be able to perform a character search.

## Listening to Napster 😉

Napster is not available in all countries.

#### Prepare for playback.

- ① Check the network environment, then turn on this unit's power (@page 11 "Turning the power on").
- ② If settings are required, make the "Setting the network [Network]" (图 page 30).
- **7** Press [ONLINE MUSIC] and select "Napster".
- **3** Use  $\triangle \nabla \triangleright$  to input "Username" and "Password".
- For character input, see page 36.
- After inputting the "Username" and "Password", select "login", then press [ENTER] or 
  If the "Username" and "Password" match, the top menu for Napster is displayed.

#### NOTE

- The password should be no longer than 99 characters.
- Press [HOME] to cancel the input.

## ☐ Searching from Napster menu

- **1** Use  $\triangle \nabla$  to select search item or folder, then press [ENTER],  $\langle \blacktriangleright \rangle$  ENTER> or  $\triangleright$ .
- 2 Repeat step 1 until the track is displayed.
- **3** Use  $\triangle \nabla$  to select the track item, then press [ENTER],  $\triangleright$ /III ENTER> or  $\triangleright$ .
- ☐ Entering a character search for the track you want to listen to

## 1 Press [SEARCH].

- You can search by artist name, album name or track name in menu list.
- You cannot perform search on the playback screen.

- **2** Use  $\triangle \nabla$  to select the search item, then press [ENTER], <>/II ENTER>.
  - The search display appears.
- For character input, see page 36.
- 3 Input the characters, then press [ENTER] or <►/III ENTER>.

## ☐ Registering tracks in my Napster library

- 1 Press > while the track you wish to register is playing. "Add to my library?" appears.
- Press [ENTER], <►/III ENTER> or ▷.
  The track is entered in the Library.
  When you press ⊲, the registration is cancelled and the display returns to the previous page.

#### Listening to tracks registered in my Napster library

- **1** Use  $\triangle \nabla$  to select "My Napster Library", then press [ENTER], < | I ENTER> or  $\triangleright$ .
- **2** Use  $\triangle \nabla$  to select the information or track, then press [ENTER], < /II ENTER>.

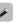

Use **[DISPLAY]** to switch between displaying the artist name, file type/bitrate or album name.

#### ■ Napster operation

| Operation buttons                               | Function                                 |  |  |  |
|-------------------------------------------------|------------------------------------------|--|--|--|
| MENU                                            | Menu                                     |  |  |  |
| $\triangle \nabla \triangleleft \triangleright$ | Cursor operation / Auto search (cue, △▽) |  |  |  |
| ENTER                                           | Enter                                    |  |  |  |
| SEARCH                                          | Search menu                              |  |  |  |
| HOME                                            | Return to top page                       |  |  |  |
| <b>►/II</b>                                     | Playback                                 |  |  |  |
|                                                 | Auto search (cue)                        |  |  |  |
|                                                 | Stop                                     |  |  |  |

- Playing repeatedly (Repeat playback) (@page 14)
- Playing random order (Random playback) (@ page 14)

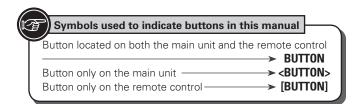

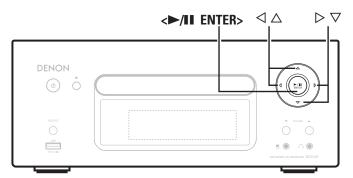

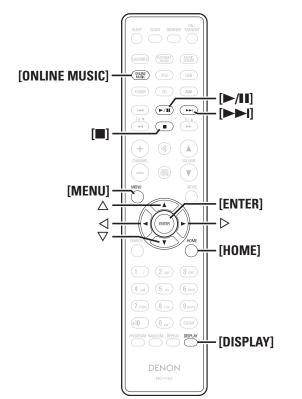

## Listening to Pandora P

Pandora is not available in all countries

#### Prepare for playback.

- ① Check the network environment, then turn on this unit's power ( page 11 "Turning the power on").
- ② If settings are required, make the "Setting the network [Network]" (图 page 30).

## **?** Press [ONLINE MUSIC], then select "Pandora".

• If you do not have a Pandora account, press ∇ to select "I am new to Pandora", then press [ENTER], <▶/II ENTER> or ▷.

The URL needed to activate Pandora and the activation code will be displayed.

Browse to the Pandora activation URL from your PC and follow the on-screen instructions for creating a new account.

**3** If you have a Pandora account, press  $\triangle \nabla$  to select "I have a Pandora account", then press [ENTER],  $\langle \blacktriangleright / \parallel \parallel$  ENTER $\rangle$  or  $\triangleright$ .

## **⚠** Input "Email address" and "Password".

• For character input, see page 36.

**5** After inputting the "Email address" and "Password", select "login", then press [ENTER], <▶/II ENTER> or ▷.

If the "Email address" and "Password" match, the top menu for Pandora is displayed.

#### NOTE

• Press [HOME] to cancel the input.

#### ☐ Creating a Personalized radio station

You can create up to 100 personalized radio stations.

- 1 Use  $\triangle \nabla$  to select "New Station", then press [ENTER],  $\langle \triangleright / \parallel$  ENTER> or  $\triangleright$ .
- 2 Input a "Track Name" or "Artist Name", then press [ENTER], <►/II ENTER> or ▷.
- For character input, see page 36.
- 3 Use △▽ to select "Search by artist" or "Search by track", then press [ENTER], <►/II ENTER> or ▷.

  You can search and display a list by track or artist.
- Press △∇, select a file (e.g. D&M2) from the list, and press [ENTER], <►/II ENTER> or ▷.

  Selected file is played back.

  "Radio" is added to the end of a filename, and your original radio station is created (e.g. D&M2 Radio)

### ☐ Listening to a personalized radio station

## Listening to a personalized radio station (e.g. D&M2 Radio)

By specifying your favorite track or artist name, Pandora will create a radio station that plays similar music to your favorite.

• Use **[DISPLAY]** to switch between displaying the artist name, album name, station name or file type/bitrate.

#### Listening to created radio stations at random

Press  $\triangle \nabla$  and select the radio station ("D&M2 Radio") that you want to listen to, and press [ENTER],  $\langle \blacktriangleright / \blacksquare \blacksquare$  ENTER> or  $\triangleright$ .

In Pandora, you can search for the track name or artist name using "D&M2" as a keyword.

When the search is complete, tracks that have a similar rhythm or sound are streamed.

Use to select "Quick Mix", then press [ENTER], **<►/II ENTER>** or **>**.

Created radio stations are selected at random, and tracks are streamed.

#### ☐ Providing feedback on tracks within radio stations

You can provide feedback on track tracks by opening the Pandora menu screen while a track is playing.

#### Press ▷ while a track is playing.

The Pandora menu is displayed.

- Press when you like the track that is being played. • It will return to the Play Screen. And 👌 (Thumbs
  - up) icon is displayed.

track

- I don't like this Press when you don't like the track that is being
  - down icon) is displayed and Pandora will skip to the next track.

- Create station Creates a Station for the Track or Artist being played.
- Bookmark this
  - Bookmarks the track currently being played.
- track
- You can check view your bookmarks at Pandora.
- For details, see the Pandora FAQ at http://blog. pandora.com/fag/.

**Delete this** station

• Press when you want to delete the station that is being played.

#### NOTE

- You can Skip up to 6 Tracks that are being played back within 1 hour.
- You can create up to 100 New Stations (radio stations).

#### **□** Sian out

Disassociate this unit from your Pandora account.

While the Pandora top menu is displayed, press  $\triangleleft$ .

Playing a network audio

When the popup menu appears, press  $\triangle \nabla$  to select "Yes".

#### □ Pandora operation

| Operation buttons                      | Function                 |
|----------------------------------------|--------------------------|
| MENU                                   | System menu              |
| $\triangle \nabla \triangle \triangle$ | Auto search (cue, ▽)     |
| ENTER                                  | Enter                    |
| HOME                                   | Return to Pandora's root |
| ►II                                    | Play / Pause             |
| <b>▲</b>                               | Auto search (cue)        |
|                                        | Stop                     |

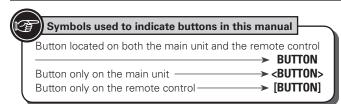

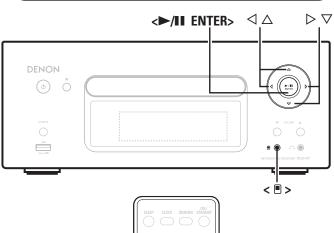

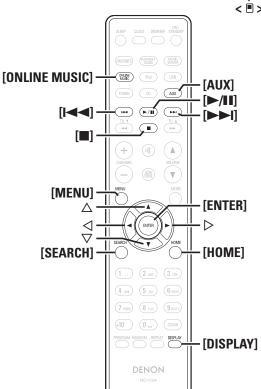

## Listening to Rhapsody 🖸

Rhapsody is not available in all countries

#### Prepare for playback.

- ① Check the network environment, then turn on this unit's power (125 page 11 "Turning the power on").
- ② If settings are required, make the "Setting the network [Network]" (图 page 30).
- **9** Press [ONLINE MUSIC], then select "Rhapsody".
- **3** Use  $\triangle \nabla$  to select "Sign in to your account", then press [ENTER],  $\langle \blacktriangleright \rangle$  ENTER> or  $\triangleright$ .
- **⚠** Input Username and Password.
- For character input, see page 36.
- 5 After inputting the "Username" and "Password", select "OK", then press [ENTER] or <>/II ENTER>. If the "Username" and "Password" match, the top menu for Rhapsody is displayed.

#### NOTE

- The password should be no longer than 99 characters
- Press [HOME] to cancel the input.
- ☐ Select the search mode
- Search from Rhapsody latest information
- **1** Use  $\triangle \nabla$  to select "Rhapsody Music Guide", then press [ENTER],  $\langle \blacktriangleright \rangle$  ENTER> or  $\triangleright$ .
- **2** Press  $\triangle \nabla$  to select the information for track selection, then press [ENTER],  $\langle \triangleright \rangle$  ENTER> or  $\triangleright$ .
- For character input, see page 36.
- **3** Repeat step 2 until the track is displayed.
- **4** Use  $\triangle \nabla$  to select the track, then press [ENTER],  $\triangleright$ /II ENTER> or  $\triangleright$ .

- 2 Enter a character search for the track you want to listen to
- **2** Use  $\triangle \nabla$  to select the search item, then press [ENTER],  $\leftarrow$  | III ENTER> or  $\triangleright$ .

The search display appears.

- You can search by artist name, album name, track name or keyword.
- 3 Enter the characters, then press [ENTER] or <►/III ENTER>.
- **3** Search from the Rhapsody internet radio station
- **1** Use  $\triangle \nabla$  to select "Rhapsody Channels", then press [ENTER],  $\leftarrow$  II ENTER> or  $\triangleright$ .
- **2** Repeat step 1 until the radio station is displayed.
- **3** Use  $\triangle \nabla$  to select radio station, then press [ENTER],  $\langle \blacktriangleright \rangle$  ENTER> or  $\triangleright$ .

The search display appears.

- 4 Listening to tracks registered in my library
- **1** Use  $\triangle \nabla$  to select "My Library", then press [ENTER],  $\leftarrow$  /III ENTER> or  $\triangleright$ .
- **7** Repeat step 1 until the track is displayed.
- 3 Use  $\triangle \nabla$  to select the information or track, then press [ENTER], < | I ENTER> or  $\triangleright$ .

  After selecting, the information is displayed

#### Playing a network audio

#### ☐ Track menu

Press ▷ during playback to display the track menu.

(1) Search from the similar music

Use  $\triangle \nabla$  to select the search item, then press [ENTER],  $\langle \blacktriangleright / \parallel |$  ENTER> or  $\triangleright$ .

2 Registering tracks in my library

Use  $\triangle \nabla$  to select "Add Track to my library", then press [ENTER],  $\langle \blacktriangleright / \parallel$  ENTER> or  $\triangleright$ .

The track is entered in the library.

## **3** Rating function

**1** Use  $\triangle \nabla$  to select "Rating", then press [ENTER],  $\langle \blacktriangleright \rangle$  [II ENTER> or  $\triangleright$ .

2 Use < > to select the rating, then press [ENTER] or < ►/II ENTER>.

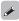

• Use **[DISPLAY]** to switch between displaying the artist name, file type/bitrate or album name.

#### □ Rhapsody operation

| Operation buttons                               | Function                                                  |  |
|-------------------------------------------------|-----------------------------------------------------------|--|
| MENU                                            | Menu                                                      |  |
| $\triangle \nabla \triangleleft \triangleright$ | Cursor operation / Auto search (cue, $\triangle \nabla$ ) |  |
| ENTER                                           | Enter                                                     |  |
| SEARCH                                          | Character search *                                        |  |
| HOME                                            | Return to top page                                        |  |
| <b>▶/II</b>                                     | Playback / Pause                                          |  |
|                                                 | Auto search (cue)                                         |  |
|                                                 | Stop                                                      |  |

- Playing repeatedly (Repeat playback) (@ page 14)
- Playing random order (Random playback) (@ page 14)
- \* Press [SEARCH], then press < > to select the first letter you want to search mode.
  - If it is not possible to search the list, "unsorted list." is displayed.
     To cancel, press △∇ or [SEARCH].

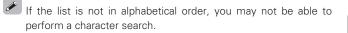

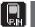

## Portable audio player playback

Your portable audio player can be connected to this unit's portable jack to play tracks on the portable audio player.

## Playing portable audio player

Connect the portable audio player to < □ > (☞ page 10 "Connecting a portable player").

The input source automatically switches to "Portable In".

**9** Play the portable audio player.

The player's audio is output.

Also read the portable audio player's operating instructions.

#### NOTE

When using the portable player's headphone jack, set the volume on the portable player to an appropriate level.

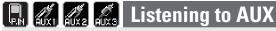

**Prepare for playback.**Check the connection, then turn on this units.

**2** Press [AUX] to select "Portable In", "AUX1", "AUX2" or "AUX3".

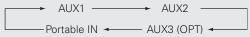

- When there is no portable audio player connected to the portable in jack, "Portable In" is not displayed when you press [AUX].
- **?** Play the component connected to this unit.

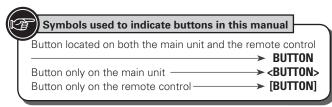

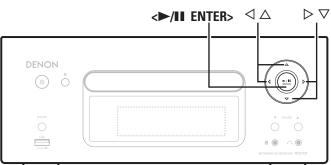

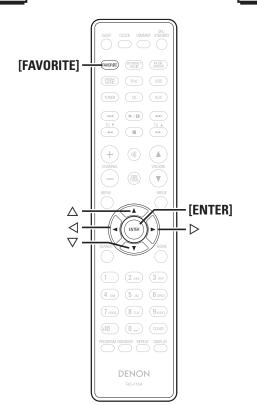

## **Favorite function**

#### This section provides information on the Favorite function.

- The Favorite function allows you to register your favorite broadcast stations and files in Favorite List in advance so that you can call and listen to the stations or files right away, whenever you want.
- The contents that you can register and call are Internet radio station, music server, and tuner.
- You can register up to 50 items in Favorite List.
- When you attempt to register the 51st station in Favorite List, the last station (station that is accessed least frequently) is automatically
- When you select a station from Favorite List, the top of the list is displayed.

### **Registering Internet radio stations, music** servers and tuners in Favorite List

- Press [FAVORITE] while the Internet radio station, tuners or file to register is played back. "Favorite" menu appears.
- Use  $\triangle \nabla$  to select "Add to Favorite", then press [ENTER],  $\langle \triangleright / \blacksquare \blacksquare$  ENTER> or  $\triangleright$ .

When the station, server, or tuner is registered, "Add to Favorite" appears.

## **Calling Internet radio stations, files** registered or tuners in Favorite List

- Press [FAVORITE]. "Favorite" menu appears.
- Use  $\triangle \nabla$  to select "Call Favorite", then press [ENTER]. <►/II ENTER> or ▷.

The Favorite list appears.

Use  $\triangle \nabla$  to select Favorite List, then press [ENTER], **<►/II ENTER>** or **>**.

The respective function starts up and playback starts.

## **Deleting Internet radio stations, files** registered or tuners in Favorite List

- Press [FAVORITE]. "Favorite" menu appears.
- Use  $\triangle \nabla$  to select "Delete Favorite", then press [ENTER],  $\langle \blacktriangleright / \blacksquare \mid ENTER \rangle$  or  $\triangleright$ . The Favorite list appears.
- **3** Use  $\triangle \nabla$  to select Favorite List, then press [ENTER],  $\triangleright$ **<►/II ENTER>** or **>**.
- When the prompt "Delete?" appears, press [ENTER] or <►/II ENTER>.
- To cancel the operation, press <</li>

## **Advanced operations**

## Menu map

| Setting items                             | Detailed items               |               |                             | Description                                                                                            | Page |
|-------------------------------------------|------------------------------|---------------|-----------------------------|----------------------------------------------------------------------------------------------------|------|
| Гimer                                     | Set Time (hh:mm)             |               |                             | Performs the time setting of Once Timer that is activated at a specified time.                         | 28   |
|                                           | Once                         | Source (xx    | xx)                         | Performs the playback Source (input source) setting of Once Timer to be activated at a specified time. | 28   |
| [Timer] 1/3                               |                              | Volume        | (xx)                        | Performs the playback Volume setting of Once Timer to be activated at a specified time.                | 28   |
|                                           | <off> Set Time (hh:mm)</off> |               | hh:mm)                      | Performs the time setting of Everyday Timer that is activated everyday.                                | 28   |
| Everyday <off></off>                      | Everyday                     | Source (xx    | xx)                         | Performs the playback Source (input source) setting of Everyday Timer to be activated everyday.        | 28   |
|                                           |                              | Volume (x     | x)                          | Performs the playback Volume setting of Everyday Timer to be activated everyday.                       | 28   |
| lock                                      |                              |               |                             | Automatically performs the clock setting from the time information on the Internet.                    | 11   |
|                                           | Auto Adjust                  | Time Zone     | )                           | Sets your local time zone (for Auto Adjust).                                                           | 29   |
| [Clock] 1/3                               | Auto Adjust                  | Summer T      | ime                         | Sets the Summer Time information (for Auto Adjust).                                                    | 29   |
| TI► Auto Adjust                           |                              | Adjust No     |                             | Obtains the current time.                                                                              | 29   |
| Manual Adjust                             | Manual Adiu                  | Manual Adjust |                             | Adjusts the clock manually.                                                                            | 29   |
| letwork                                   |                              |               |                             | Performs the network settings using a Wizard style window.                                             | _    |
|                                           |                              |               |                             | Performs the wired connection settings.                                                                | 30   |
| [Network] 1/9                             |                              |               | DHCP                        | Performs the DHCP setting.                                                                             | 30   |
| ■► Network First Setup                    |                              |               | IP Address                  | Performs the IP address setting.                                                                       | 30   |
| Connection                                |                              |               | Subnet Mask                 | Performs the subnet mask setting.                                                                      | 30   |
|                                           |                              | l             | Gateway                     | Performs the gateway setting.                                                                          | 30   |
|                                           |                              | Wired         | Primary DNS                 | Performs the primary DNS setting.                                                                      | 30   |
|                                           | Connection                   |               | Secondary DNS               | Performs the secondary DNS setting.                                                                    | 30   |
|                                           |                              |               | Proxv                       | Performs the proxy setting.                                                                            | 31   |
|                                           |                              |               | Connection                  | Performs the connection test.                                                                          | 30   |
|                                           |                              |               | Search Access Point         |                                                                                                    | 31   |
|                                           |                              | Wireless      | WPS                         | Sets the wireless connection using WPS.                                                                | 31   |
|                                           |                              |               | Manual Setting              | Sets the wireless connection manually.                                                                 | 32   |
|                                           | Napster Acc                  | ount          |                             | Performs the Napster account setting again.                                                            | 21   |
|                                           | Pandora Acc                  | ount          |                             | Performs the Pandora account setting again.                                                            | 22   |
|                                           | Rhapsody Ac                  | count         |                             | Performs the Rhapsody account setting again.                                                           | 24   |
|                                           |                              |               |                             | Starts or stops the party mode.                                                                        | 33   |
|                                           | Party Mode                   | Party Mod     | le Function                 | Enable/disable the party mode.                                                                         | 33   |
|                                           | 1                            | Party Star    | t Level                     | Sets the volume used for the party mode.                                                               | 33   |
|                                           |                              |               |                             | Performs other network settings.                                                                       | _    |
|                                           | 041                          | Network S     | Standby                     | Sets the network function on during standby.                                                           | 34   |
|                                           | Other                        | PC Language   |                             | Selects the language to be used for displaying the Internet sites.                                     | 34   |
|                                           | Network                      | Friendly N    | lame Edit                   | Edits a name displayed on the Internet.                                                                | 34   |
|                                           |                              | Network S     | Status                      | Displays the statuses of up to 10 DENON products connected to the same network.                        | 34   |
|                                           | Network Info                 | D.            |                             | Displays various setting values of the network.                                                        | _    |
| Other                                     | Auto Standby                 |               |                             | Sets the Auto Standby mode to automatically enter standby when no operation is performed.              | 35   |
|                                           | Screen Saver                 |               |                             | Activates the screen saver.                                                                            | 35   |
| [Other] 1/5                               | Speaker Opt                  |               |                             | Performs the filter setting for optimizing the response of optional speakers if they are connected.    | 35   |
| Auto Standby Screen Saver Firmware Update |                              |               | Starts the firmware update. | 35                                                                                                    |      |

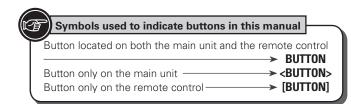

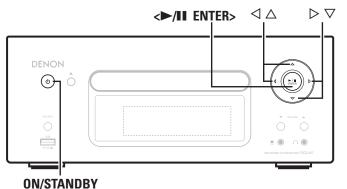

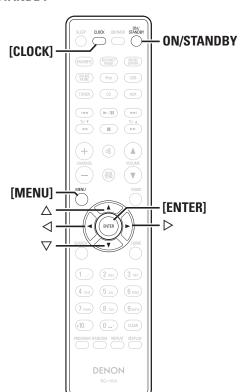

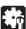

## Setting the timer [Timer]

This device can playback using the timer playback (everyday timer, once timer).

- This unit's timer does not support exit time settings for timer playback.
- ☐ Timer operation when the time settings for timers overlap

## When the once timer and everyday timer are both set (sleep timer is not set)

 Automatically starts playback at the earlier timer start time set for either of the timers.

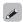

If the current time is not set, enter timer setting mode to get time setting mode.

## Setting the everyday timer and once timer

- Everyday timer ("Everyday")
- Playback starts at the set times each day.
- Once timer ("Once")

Playback starts once only at the set times.

**→** Press [MENU].

Turns on the Menu settings mode and the Menu appears on the display. (\*\*\* page 27 "Menu map")

- **3** Use  $\triangle \nabla$  to select the timer mode, and use  $\triangleleft \triangleright$  to select "On" or "Off" then press [ENTER], or  $\triangleleft \triangleright$ /II ENTER>.
- **4** Use  $\triangle \nabla$  to select "Set Time", then press [ENTER], < // ENTER> or  $\triangleright$ .
- **5** Use △∇ to select "hours" "minutes" for the timer start time, then press [ENTER], <►/II ENTER> or ▷.
- 6 Use  $\triangle \nabla$  to select "Source", then press [ENTER], < | ENTER> or  $\triangleright$ .

**7** Use  $\triangle \nabla$  to select the input source, then press [ENTER],  $\leftarrow$  /II ENTER> or  $\triangleright$ .

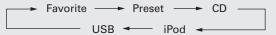

- **8** Use  $\triangle \nabla$  to select the "Volume", then press [ENTER], < I ENTER> or  $\triangleright$ .
- **9** Use  $\triangle \nabla$  to select the volume "0 60", then press [ENTER], < | I ENTER> or  $\triangleright$ .
- 10 Press ON/STANDBY to set the power to standby. Timer standby mode is set, and the power indicator lights orange.

#### NOTE

- If the unit or remote control is not operated for 90 minutes or more when the timer is set to on, the standby mode is activated.
- When using timer playback on an iPod Touch or iPhone, set the iPod Touch or iPhone to "Sleep" mode. If the power is switched off using the power off operation, timer playback cannot be used.
   For details on the "Sleep" mode of the iPod Touch or iPhone, see the instruction manuals of the products or related web pages.

#### ☐ Setting the timer to on or off

Perform the operations at "Setting the timer [Timer]" (@page 28).

- When set to "OFF", time operation is disabled, but the timer settings remain unchanged.
- ☐ To check the timer settings

Perform the operations at "Setting the timer [Timer]" (Page 28).

☐ To change the timer settings

Perform the operations at "Setting the timer [Timer]" (Page 28).

☐ To change the setting while setting the timer Press <1.

The setting returns to the previous step. Display the setting you want to change, then make the desired setting.

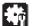

## Adjusting the clock automatically [Clock]

You can automatically adjust the clock of this unit using the Internet.

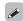

To use this function, the unit must be connected to the Internet.

## **Setting the Time Zone**

Use the following procedure to select your local standard time (time zone).

1

#### Press [MENU].

Turns on the Menu settings mode and the Menu appears on the display. (\*\*\* page 27 "Menu map")

2 Use △∇ to select "Clock" – "Auto Adjust" – "Time Zone", then press [ENTER], <►/II ENTER> or ▷. "Time Zone" menu appears.

**3** Use  $\triangle \nabla$  to select your time zone, then press [ENTER],  $\leftarrow$  /II ENTER> or  $\triangleright$ .

The setting is entered.

### **Setting the Summer Time**

Use the following procedure to set Summer time if the Summer time system is used in your country.

1 Press [MENU].

Turns on the Menu settings mode and the Menu appears on the display. (27 page 27 "Menu map")

**2** Use △▽ to select "Clock" – "Auto Adjust" – "Summer Time", then press [ENTER], <▶/II ENTER> or ▷.

"Summer Time" menu appears.

**3** Use  $\triangle \nabla$  to select "Off (0H)" or "On (+1H)", then press [ENTER], <>/II ENTER> or  $\triangleright$ .

The setting is entered.

#### **Auto Adjust**

Use the following procedure to automatically adjust the clock

Press [MENU].

Turns on the Menu settings mode and the Menu appears on the display. (\*\*Page 27 "Menu map")

**2** Use △▽ to select "Clock" – "Auto Adjust" – "Adjust Now", then press [ENTER], <▶/II ENTER> or ▷.

The operation to receive the current time starts.

- The current time is displayed for several seconds when it is received successfully.
- If the current time is not received successfully, "Connection Failed" appears.

## Setting the current time (Manual Adjust) (12-Hour Display)

1 Press [MENU].

Turns on the Menu settings mode and the Menu appears on the display. (\*\*\* page 27 "Menu map")

**2** Use  $\triangle \nabla$  to select "Clock" – "Manual Adjust", then press [ENTER],  $\leftarrow$ /II ENTER> or  $\triangleright$ .

**3** Use  $\triangle \nabla$  to set the "hours".

**⚠** Press [ENTER], <▶/II ENTER> or ▷.

**5** Use  $\triangle \nabla$  to set the "minutes".

Press [ENTER], <►/II ENTER> or ▷.

The current time is set.

☐ Checking the current time when the power is on Press [CLOCK].

Press once more and the display returns to its original condition.

☐ Checking the current time when the power is set to standby

Press [CLOCK].

The current time is displayed for 30 seconds.

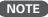

The time cannot be set when in the standby mode. Turn on the power first.

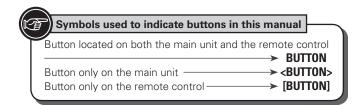

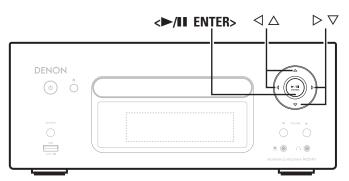

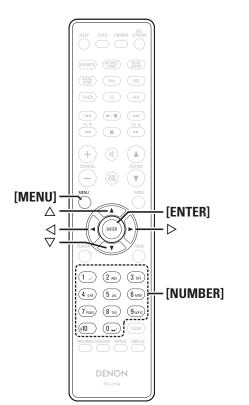

## Setting the network [Network]

#### **Connecting Wired LAN**

When using this unit with the broadband router's DHCP function enabled, this unit automatically performs the IP address setting and other settings.

When using this unit connected to a network with no DHCP function, make the settings for the IP address, etc., at "Network connecting (DHCP=Off)" (Ppage 30).

#### NOTE `

When setting manually, check the setting contents with the network administrator.

#### ■ Network connecting

Connect the LAN cable. (摩 page 8 "Connecting to a home network (LAN)")

Turn on this unit. (rapage 11 "Turning the power on")

Press [MENU].

Turns on the Menu settings mode and the Menu appears on the display. (Page 27 "Menu map")

Use  $\triangle \nabla$  to select "Network" – "Connection" – "DHCP (Off)", then press [ENTER], <▶/II ENTER> or  $\triangleright$ .

"DHCP" menu appears.

• When the network connection is set to "DHCP (On)", go to step 6.

Use  $\triangle \nabla$  to select "On", then press [ENTER],  $\langle \triangleright / \blacksquare$ **ENTER>** or  $\triangleright$ .

"Connection" menu appears.

Use  $\triangle \nabla$  to select "Connection", then press [ENTER], **<►/II ENTER>** or **>**.

The connection starts.

• When the connection is made successfully, "Succeeded" appears. If the connection fails, "Failed" appears,

#### NOTE

You may need to set the network connection manually, depending on the provider you use. To set the connection manually, use the setting procedure of "Network connecting (DHCP=Off)".

#### ■ Network connecting (DHCP=Off)

Perform steps 1 to 4 of the "Network connecting" procedure and select "Off" in step 5. "Connection" menu appears.

Use  $\triangle \nabla$  to select "IP Address", then press [ENTER], **<►/II ENTER>** or **>**.

"IP Address" input menu appears.

Use  $\triangle \nabla \triangleright$  or [NUMBER] (0 – 9) to input the address and press [ENTER] or <▶/II ENTER>.

Use  $\triangle \nabla \triangleright$  or [NUMBER] (0 – 9) to input the address for Subnet Mask, Gateway, Primary DNS, and Secondary DNS.

After you input all required addresses, perform step 6 of "Network connecting" to connect to the Internet.

#### □ Proxy Settings

Make this setting when connecting to the Internet wia to proxy server.

#### Press [MENU].

Turns on the Menu settings mode and the Menu appears on the display. ( page 27 "Menu map")

- 2 Use △∇ to select "Network" "Connection" "Proxy", then press [ENTER], <►/II ENTER> or ▷. "Proxy" setting menu appears.
- 3 If "Proxy(On)" appears, go to step 5.
  If "Proxy(Off)" appears, press [ENTER], <▶/II
  ENTER>, or ▷.

"Proxy" (On/Off) setting menu appears.

**4** Use  $\triangle \nabla$  to select "On", then press [ENTER], <>/II ENTER> or  $\triangleright$ .

"Proxy" setting menu appears.

- 5 Use △▽ to select "Proxy (Address)" or "Proxy (Name)", then press [ENTER], <►/II ENTER> or ▷. "Select Type" setting menu appears.
- Seleccione si Proxy es una dirección de servidor o un nombre de dominio.
- 6 Use △∇ to select "Address" or "Name", then press [ENTER], <►/II ENTER> or ▷.

"Proxy" setting menu appears.

**7** Use  $\triangle \nabla$  to select "Address" or "Name", then press [ENTER], <>/II ENTER> or  $\triangleright$ .

"Address" or "Name" input menu appears.

- Input a server address or domain name.
- **8** Use  $\triangle \nabla \triangleright$  or [NUMBER] (0-9) to input the address or name, then press [ENTER] or  $\langle \blacktriangleright / \blacksquare$  ENTER>.

"Proxy" setting menu appears.

**9** Use  $\triangle \nabla$  to select "Port", then press [ENTER], <>/II ENTER> or  $\triangleright$ .

"Port" input menu appears.

10 Use  $\triangle \nabla \triangleright$  or [NUMBER] (0 – 9) to input the port, then press [ENTER] or  $\triangleright$ /|| ENTER>.

The Proxy settings are completed.

#### **Connecting Wireless LAN**

If you cancelled "Network First Setup" or changed the network environment, perform "Menu" – "Network" – "Network First Setup".

#### ☐ Search Access Point (Wireless LAN)

**1** Fitting a rod antenna.

If a LAN cable is connected, remove it.

**Turn on this unit.**(\*\* page 11 "Turning the power on")

Press [MENU].

Turns on the menu settings mode and the menu appears on the display. (♠ page 27 "Menu map")

**4** Use △∇ to select "Network" – "Connection" – "Search Access Point", then press [ENTER], <►/II ENTER> or ▷.

The access point you have set is displayed.

**5** Use  $\triangle \nabla$  to select the access point, and then press [ENTER],  $\langle \blacktriangleright \rangle$  [III ENTER or  $\triangleright$ .

If the access point is not detected automatically, use the "Manual Settings" (\*\*) page 32) procedure.

6 If there is an encryption setting for the access point you selected in step 5, enter same encryption key as used for the access point. (If there is no encryption setting, proceed to step 7.)

Use △∇✓ ▷ to input the "Key" (encryption key) and press **[ENTER]**, <▶/II ENTER> or ▷. Enter the same encryption key as used for the access point.

• The types of characters that can be input are as shown below.

[Upper case characters]

ABCDEFGHIJKLMNOPQRSTUVWXYZ

[Lower case characters]

abcdefghijklmnopqrstuvwxyz

[Symbols] ! "#\$%&'() \* +, -./:;<=>?@[\]^\_`{|}~

[Numbers] 0123456789 (Space)

 When no security settings have been used in the Internet connection settings, this step is not necessary.

## **7** Use ∇ to select "Connection", then press [ENTER], <**►/II** ENTER> or ▷.

Network connection starts.

- This unit performs automatic network setup due to the DHCP function.
- When connecting to a network that has no DHCP function, perform the setting in Network connecting (DHCP=Off) (EFF page 30).

### ■ WPS Settings (Push-button method)

Press [MENU].

Turns on the Menu settings mode and the Menu appears on the display. ((2) page 27 "Menu map")

**2** Use △▽ to select "Network" – "Connection" – "WPS" – "Push Button", then press [ENTER], <►/II ENTER> or ▷.

Use  $\triangle \nabla$  to select "Enter", then press [ENTER], <

Please push the WPS button of the router, and push the Enter button of the machine.

4 When connection is established with access point, "Succeeded" is displayed.

### ■ WPS Settings (PIN code method)

◀ Press [MENU].

Turns on the Menu settings mode and the Menu appears on the display. (Papage 27 "Menu map")

**2** Use △∇ to select "Network" – "Connection" – "WPS" – "PIN code", then press [ENTER], <►/II ENTER> or ▷.

The access point you have set is displayed.

**3** Use  $\triangle \nabla$  to select the access point, then press [ENTER],  $\leftarrow$  [III ENTER, or  $\triangleright$ .

PIN code number is displayed.

Set this PIN code to the register.

When connection is established with access point, "Succeeded" is displayed.

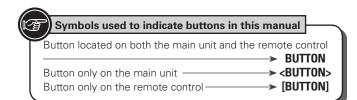

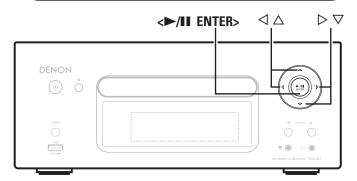

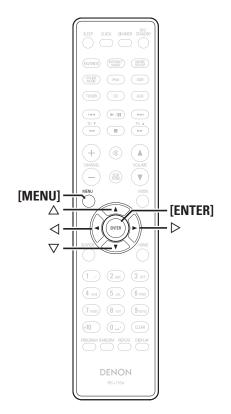

#### ■ Manual Settings

### ◀ Press [MENU].

Turns on the Menu settings mode and the Menu appears on the display. ((2) page 27 "Menu map")

- **2** Use △∇ to select "Network" "Connection" "Manual setting", then press [ENTER], <►/II ENTER> or ▷.
- **3** Use  $\triangle \nabla$  to select "SSID", then press [ENTER], < | ENTER> or  $\triangleright$ .
- Use △▽◁▷ to input the name of the wireless network (SSID), then press [ENTER] or <►/II ENTER>.
- The types of characters that can be input are as shown below.

[Upper case characters]

ABCDEFGHIJKLMNOPQRSTUVWXYZ
[Lower case characters]

abcdefghijklmnopqrstuvwxyz
[Symbols] ! # \$ % & '() \* +,-./:;<=>?@[\]^\_`{|}~
[Numbers] 0123456789 (Space)

- **5** Use △∇ to select "Security", then press [ENTER], <▶/II ENTER> or ▷.
- 6 Use  $\triangle \nabla$  to select following items, then press [ENTER], < | I ENTER> or >.
- **None**: Select if not encrypted. Can also be used even without encryption, through we recommend encryption for improved security.
- WEP / WPA(TKIP) / WPA(AES) / WPA2(TKIP) / WPA2(AES) :
   Select the encryption method according to the encryption setting
   of the access point you are using.

## **7** Use $\triangle \nabla$ to input the "Key" (encryption key), then press [ENTER] or <\riangle/II ENTER>.

Enter the same encryption key as used for the access point.

- When no security settings have been used in the Internet connection settings, this step is not necessary.
- When connecting to a "WEP" encrypted network, set the access point "Default Key" to "1".

## Use ∇ to select "Connection" and press [ENTER], <▶/II ENTER> or ▷.

Network connection starts.

 This unit performs automatic network setup due to the DHCP function.

## **Party Mode Function**

The same network audio (Internet radio, music server or iPod DIRECT) can be played on multiple DENON products equipped with the Party Mode function and connected in a network.

The party mode consists of one organizer and up to four attendees. When one unit starts the party mode as the organizer, up to four devices on which the party mode function is activated automatically participate in the party as attendees. "Party Mode Function" must be set to "ON" ahead of time in order to use the party mode function.

## ☐ Setting the Party Mode Function

Press [MENU].

Turns on the Menu settings mode and the Menu appears on the display. ((2) page 27 "Menu map")

2 Use △▽ to select "Network" – "Party Mode" – "Party Mode Function", then press [ENTER], <►/II ENTER> or ▷.

"P-Mode Function" menu appears.

**3** Use  $\triangle \nabla$  to select "On" or "Off", then press [ENTER],  $\leftarrow$ /II ENTER> or  $\triangleright$ .

**On**: Enable party mode function.

**Off**: Disable party mode function.

## ☐ Starting the party mode as the organizer

Press [MENU].

Turns on the Menu settings mode and the Menu appears on the display. ((2) page 27 "Menu map")

2 Use △∇ to select "Network" – "Party Mode" – "Start Party", then press [ENTER], <►/II ENTER> or ▷.

- An error message is displayed when you are not connected to a network.
- The input source automatically switches to "Internet Radio" and the attendees are automatically selected.
- **?** Play the desired station.

## Canceling the party mode

1 Press [MENU].

Turns on the Menu settings mode and the Menu appears on the display. ( page 27 "Menu map")

**2** Use △∇ to select "Network" – "Party Mode" – "Stop Party", then press [ENTER], <▶/II ENTER> or ▷.

"Exit Party Mode?" is displayed on the menu screen.

**3** Use  $\triangle \nabla$  to select "Yes", then press [ENTER], <>/II ENTER> or  $\triangleright$ 

"Attendee P.Off?" is displayed.

**4** Use  $\triangle \nabla$  to select "Yes" or "No", then press [ENTER], < | I ENTER or  $\triangleright$ .

Yes: The power of the attendees is turned off and the party mode is canceled.

No : The party mode is canceled without turning off the power of the attendees.

## ☐ Participating in the party mode as an attendee

• When the organizer starts the party mode, up to four attendees are selected automatically. No operation is required.

- When a device becomes an attendee, Party Mode Attendee appears on the display. The input source automatically switches to "Internet Radio" and the same network audio as on the organizer is played.
- If there are fewer than four attendees, a device can join the party mode after it has started. To participate in the party mode, perform the operation described below.

## Press [MENU].

Turns on the Menu settings mode and the Menu appears on the display. ( page 27 "Menu map")

**2** Use △▽ to select "Network" – "Party Mode" – "Start Party", then press [ENTER], <▶/II ENTER> or ▷.

 An error message is displayed when you are not connected to a network.

## Canceling the party mode

Press [MENU].

Turns on the Menu settings mode and the Menu appears on the display. (@page 27 "Menu map")

**2** Use △▽ to select "Network" – "Party Mode" – "Stop Party", then press [ENTER], <▶/II ENTER> or ▷.

"Exit Party Mode?" is displayed on the menu screen.

**3** Use  $\triangle \nabla$  to select "Yes", then press [ENTER], <>/II ENTER> or  $\triangleright$ 

In this case, the other devices remain in the party mode.

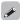

"Napster", "Pandora", "Rhapsody" and "USB" are not available in the Party Mode.

There can only be one organizer in the network. To form a new party mode, first cancel the current party mode.

## ☐ Setting the Party Start Level

Make settings for volume level when the party mode is started.

## Press [MENU].

Turns on the Menu settings mode and the Menu appears on the display. (F) page 27 "Menu map")

2 Use △▽ to select "Network" – "Party Mode" – "Party Start Level", then press [ENTER], <►/II ENTER> or ▷.

- Last: The same volume as set before the party mode was started.
- 00 : Always use the muting on condition when the party mode is started.
- 01 60dB: Start party mode with your preferred volume.

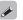

This can be set when "Party Mode Function" is set to "ON".

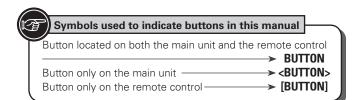

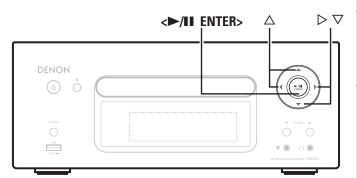

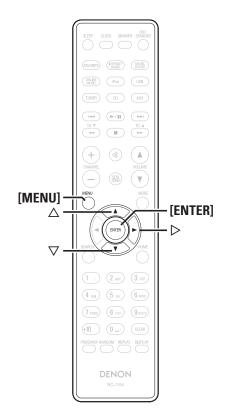

## Other Network

## ■ Network Standby

Set the network function On/Off during standby.

## ◀ Press [MENU].

Turns on the Menu settings mode and the Menu appears on the display. (☐ page 27 "Menu map")

**2** Use △∇ to select "Network" – "Other Network" – "Network Standby", then press [ENTER], <▶/II ENTER> or ▷.

"Network Standby" menu appears.

**3** Use  $\triangle \nabla$  to "On", then press [ENTER], <>/II ENTER> or  $\triangleright$ .

On : Shortens the time before the network connection is completed.

- Power consumption during the standby mode will be higher. (Power consumption: 3 W)
- Network standby mode is set and the power indicator lights red.

• Power consumption during the standby mode will be minimized. (Power consumption: 0.3 W)

- It will take slightly longer till the network connection is completed.
- This is the default setting.

## **□** PC Language

Select computer environment language.

## Press [MENU].

Turns on the Menu settings mode and the Menu appears on the display. ( page 27 "Menu map")

**2** Use △▽ to select "Network" – "Other Network" – "PC Language", then press [ENTER], <►/II ENTER> or ▷.

"PC Language" setting menu appears.

**3** Use  $\triangle \nabla$  to select your computer environment language, then press [ENTER], <\( \rightarrow / \pi \) ENTER> or  $\triangleright$ .

## ☐ Friendly Name Edit

The Friendly Name is the name of this unit displayed on the network.

## Press [MENU].

Turns on the Menu settings mode and the Menu appears on the display. ((2) page 27 "Menu map")

2 Use △▽ to select "Network" – "Other Network" – "Friendly Name Edit", then press [ENTER], <►/II ENTER> or ▷.

"Friendly Name Edit" menu appears.

**→** Edit a friendly name.

For the character input method, see "Inputting characters" (@page 36)

### ■ Network Status

Displays up to a maximum of 10 DENON products connected on the same network.

• Friendly Name / Party Mode Status / Model Name / Power ON / Standby / Select Source / Volume Level

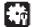

## Setting the others [Other]

## **Auto Standby**

With the Auto standby ON, this unit will automatically enter the standby mode after about 30 continuous minutes of stop mode with no operation.

• The default setting is "OFF".

## Press [MENU].

Turns on the Menu settings mode and the Menu appears on the display. ( page 27 "Menu map")

Use  $\triangle \nabla$  to select "Other" – "Auto Standby", then press [ENTER], <▶/II ENTER> or ▷.

Use  $\triangle \nabla$  to select "On", then press [ENTER], <>/II **ENTER>** or  $\triangleright$ .

The setting is entered.

### NOTE

In the following situations, the Auto standby function does not operate.

- During CD playback or pause.
- When an iPod or USB memory device is connected to the USB port on the unit. When an iPod is connected to the iPod dock on the unit.
- When the input source is "TUNER", "AUX1", "AUX2" or "AUX3".
- When the input source is "Portable In" and a devices connected to the Portable In jack.
- When the input source is "AUX3" and a signal is input.
- When the input source is "INTERNET RADIO", "MUSIC SERVER" or "ONLINE MUSIC", and a ethernet cable is connected to NETWORK connector.

## **Screen Saver**

Use the following procedure to set the screen saver

## Press [MENU].

Turns on the Menu settings mode and the Menu appears on the display. (Page 27 "Menu map")

Use  $\triangle \nabla$  to select "Other" – "Screen Saver", then press [ENTER],  $\langle \triangleright / \blacksquare \mid$  ENTER> or  $\triangleright$ .

"Screen Saver" menu appears.

**3** Use  $\triangle \nabla$  to select "ON", then press [ENTER], <>/II **ENTER>** or  $\triangleright$ .

## Using an optimizing filter

An optimizing filter suited for the properties of the speakers (SC-N7, sold separately) can be used.

### Press [MENU].

Turns on the Menu settings mode and the Menu appears on the display. ( page 27 "Menu map")

**1** Use  $\triangle \nabla$  to select "Other" – "Speaker Optimize", then press [ENTER],  $\langle \triangleright / \blacksquare \mid$  ENTER> or  $\triangleright$ .

"Speaker Optimize" menu appears.

**3** Use  $\triangle \nabla$  to select "ON", then press [ENTER], <>/II **ENTER>** or ▷.

: The response is optimized for the speakers (SC-N7, sold separately).

**OFF**: The response is flat.

## **Firmware Update**

- In order to use these functions, you must have the correct system requirements and settings for a broadband Internet connection (PF page 8).
- Perform the firmware update operation after at least 2 minutes has elapsed since turning this unit's power ON.

## Press [MENU].

Turns on the Menu settings mode and the Menu appears on the display. (Parpage 27 "Menu map")

**2** Use  $\triangle \nabla$  to select "Other" – "Firmware Update", then press [FNTFR]  $\triangleright \triangle$  FNTFR  $\circ \circ$ then press [ENTER],  $\langle \triangleright / \blacksquare \mid$  ENTER $\rangle$  or  $\triangleright$ .

### [Selectable items]

Check for Update

: Check for firmware updates. You can also check approximately how long it will take to complete an update.

Start

Execute the update process.

• If updating fails, the set automatically retries, but if updating is still not possible, one of the messages shown below is displayed. If the display reads as shown below, check the settings and network environment, then update again.

| Display         | Description                                  |  |
|-----------------|----------------------------------------------|--|
| Updating fail   | Updating failed.                             |  |
| Login failed    | Failure to log into server.                  |  |
| Server is busy  | Server is busy. Wait a while then try again. |  |
| Connection fail | Failure in connecting to server.             |  |
| Download fail   | Downloading of the firmware has failed.      |  |

### [Notes concerning use of "Firmware Update"]

- Do not turn off the power until updating is completed.
- Even with a broadband connection to the Internet, approximately 20 minutes is required for the updating procedure to be completed.
- Once updating starts, normal operations on this unit cannot be performed until updating is completed.
- Furthermore, updating the firmware may reset the backup data for the parameters, etc. set for this unit.
- If the update fails, remove and re-insert the power cord. "Update retry" appears on the display and update restarts from the point at which update failed. If the error continues despite this, check the network environment.

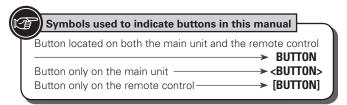

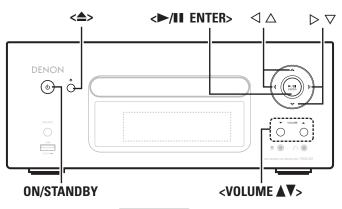

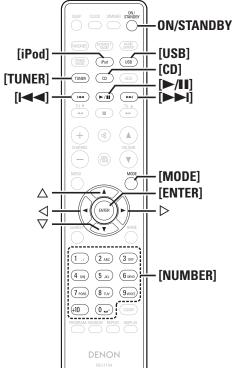

## **Other functions**

## **Inputting characters**

You can change the names as desired using the "Preset Name" (\*\*\* page 16), "Napster Account" (\*\*\* page 21), "Pandora account" (\*\*\* page 22), "Rhapsody account" (\*\*\* page 24), and character input for the network functions.

For inputting characters, there are two methods, as shown below.

| Method                   | Operations                                                                                                    |
|--------------------------|----------------------------------------------------------------------------------------------------|
| Using the number buttons | <ul> <li>Operating with the remote control unit.</li> <li>Multiple characters are assigned to<br/>a button, and each time the button is<br/>pressed, a character is switched.</li> </ul> |
| Using the cursor buttons | Operating with the remote control unit or the main unit.     Use △▽◁▷ and [ENTER] or <►/II ENTER> to input characters.                                                                   |

## $\ \square$ Display of an input screen

### [Preset name]

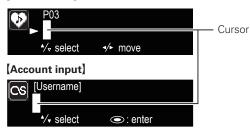

## **Using the number buttons**

- **1** Display the screen for inputting characters.
- **2** Place the cursor at the character to be changed with  $\triangleleft \triangleright$  and press [NUMBER] (0-9) until the desired character is displayed.
- The types of characters that can be input are as shown below.

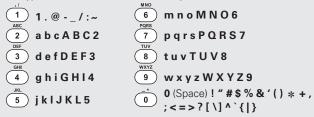

- The input character type can be switched by pressing [MODE] while the display name is being changed.
- For entering the characters assigned to one number button continuously, press ▷ to move the cursor to the right after entering a character then enter the next character.
- For entering characters assigned to separate buttons, press the number button continuously. The cursor automatically moves to the next position, and the entered character is registered.

# Repeat step 2 to change the name then press [ENTER] or <►/II ENTER> to register it.

**Example:** For changing characters from "POPS" to "ROCK"

| ① Place the cursor at "P".                                                   | <b>P</b> OPS         |  |
|------------------------------------------------------------------------------|----------------------|--|
| ② Press 7 seven times. "P" changes to "R".                                   | <b>▶</b> ROPS        |  |
| ③ Press > twice. "R" is automatically registered, and the cursor placed "P". | ▶ RO <b>P</b> S      |  |
| Press 2 six times. "P" changes to "C".                                       | ▶ R OCS              |  |
| ⑤ Press ▷.  "C" is registered and the cursor placed "S".                     | ▶ ROC <mark>S</mark> |  |
| 6 Press 5 five times. "S" changes to "K".                                    | ▶ ROC <mark>K</mark> |  |
| ⑦ Press [ENTER] or <►/II ENTER> to register the input name.                  |                      |  |

## Using the cursor buttons

Display the screen for inputting characters.

Use  $\triangleleft \triangleright$  to set the cursor to the character you want to change.

**3** Use  $\triangle \nabla$  to change the character.

• The types of characters that can be input are as shown below.

[Upper case characters] **ABCDEFGHIJKLMNOPQRSTUVWXYZ** [Lower case characters] abcdefghijklmnopgrstuvwxyz [Symbols] ! " # \$ % & '() \* +, -. / :; < =>?@[\]^\_`{|}~ [Numbers] 0123456789 (Space)

• The input character type can be switched by pressing [MODE] while the display name is being changed.

### □ Other buttons

- Press [ to delete the character.
- Press [►►I] to insert a space.

Repeat steps 2 and 3 to change the name then press [ENTER] or <►/II ENTER> to register it.

## Auto power on

When the power is in standby, the power turns on when any of the buttons below other than ON/STANDBY is operated, and the respective operation is performed.

- <=>..... The disc tray opens.
- [►/II]...... Playback of the "CD", "iPod" or "USB" starts.
- [TUNER] ...... Playback of the tuner starts.
- [CD] ...... The input source switches to "CD" and the disc starts plaving.
- [iPod] ........... The input source switches to "iPod" and the iPod starts playing.
- [USB].............. The input source switches to "USB" and the USB starts playing.

## **Last function memory**

This stores the settings as they were immediately before going into the standby mode.

Other functions

When the power is turned back on, the settings are restored to as they were immediately before going into the standby mode.

## **Resetting the microprocessor**

Perform this procedure if the display is abnormal or if operations cannot be performed.

When the microprocessor is reset, all the settings are reset to their default values.

Unplug the power cord.

Plug the power cord into a power outlet while pressing <VOLUME ▲> and <VOLUME ▼> simultaneously.

"Initialized" is displayed.

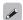

If "Initialized" does not display in step 2, start over from step 1.

# Information

## **Part names and functions**

For buttons not explained here, see the page indicated in parentheses ( ).

## **Front panel**

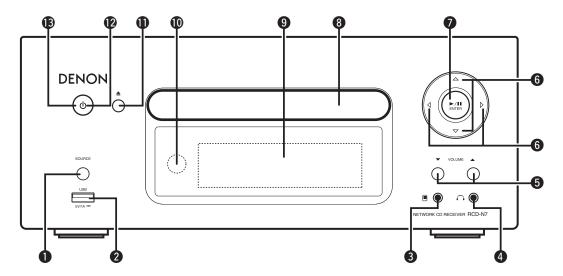

| 0 | SOURCE button (12) Selects the input source.                            |
|---|-------------------------------------------------------------------------|
| 2 | USB port (9) Used to connect iPod or USB memory devices.                |
| 3 | Portable in jack (1)                                                    |
| 4 | Headphones jack ( )                                                     |
| 6 | <b>Volume up/down button (VOLUME ▲▼)</b> (12) Adjusts the audio volume. |
| 6 | Cursor button ( $\triangle \nabla \triangleleft \triangleright$ )(12)   |

| <b>7</b> Play/Pause/ENTER button (►/II/ENTER)(13                    |
|---------------------------------------------------------------------|
| 8 Disc tray (3                                                      |
| Tray used to insert a compact disc.                                 |
| 9 Display                                                           |
| Displays play status, settings, etc.                                |
| Remote control sensor(4                                             |
| ① Disc tray open/close button (△) Used to open/close the disc tray. |
| Power indicator(11                                                  |
| Power operation button (ON/STANDBY)(11                              |

## Top panel

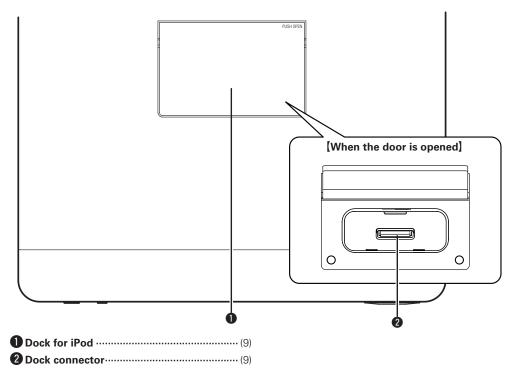

## Rear panel

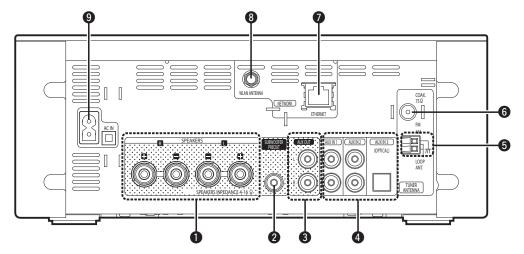

- Connect to the input terminal of a powered subwoofer.
- 3 AUX OUT terminals ......(6)
  Connect to an external pre-main amplifier.
- **4** AUX IN terminals .....(6) Connect to analog/digital audio.
- **3** AM antenna terminal .....(7) Connect to the supplied AM antenna.
- **6 FM antenna terminal**......(7) Connect the supplied FM antenna. Connect to an external antenna if reception is poor.
- 7 ETHERNET connector ......(8)
- **8** WLAN ANTENNA terminal ..... (8)
- **9** AC inlet (AC IN).....(10) Connect the supplied AC power cord.

## Remote control

This section explains the buttons used to playback each input source.

□ Buttons that work with all input sources (CD, TUNER, iPod, USB and NETWORK)

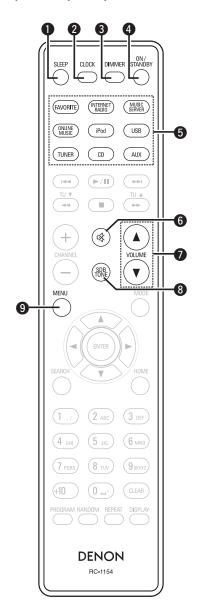

| <b>1</b> SLEEP button(13)        |
|----------------------------------|
| <b>2</b> CLOCK button(29)        |
| <b>3 DIMMER button</b> (13)      |
| <b>4</b> ON/STANDBY button(11)   |
| 5 Input source select button(12) |
| <b>6</b> MUTE button(12)         |
| Master volume control buttons    |
| (VOLUME)(12)                     |
| <b>3</b> SDB/TONE button(12)     |
| <b>9</b> MENU button (28 – 35)   |

## ☐ Buttons that work with CDs

The buttons listed at "Buttons that work with all input sources" can also be used.

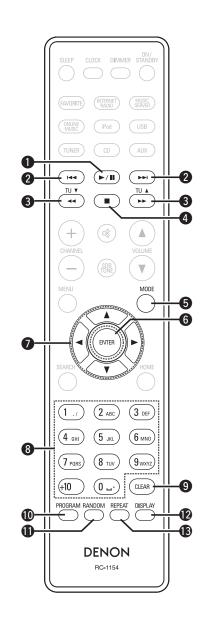

| <b>1</b> Play/Pause button (►/II)(13)                     |
|-----------------------------------------------------------|
| <b>2</b> Reverse-skip/Forward-skip buttons (1◄◄, ▶►I)(13) |
| 3 Fast-reverse/Fast-forward buttons (◄◄, ▶►)(13)          |
| <b>4 Stop button (■)</b> (13)                             |
| <b>5</b> MODE button(15)                                  |
| <b>6</b> ENTER button(13)                                 |
| <b>?</b> Cursor buttons (△▽◁▷)(13)                        |
| <b>8</b> Number buttons(13)                               |
| <b>9</b> CLEAR button(14)                                 |
| <b>1</b> PROGRAM button(14)                               |
| RANDOM button(14)                                         |
| DISPLAY button (13)                                       |
| <b>®</b> REPEAT button(14)                                |

## ☐ Buttons that work with the tuner

The buttons listed at "Buttons that work with all input sources" can also be used.

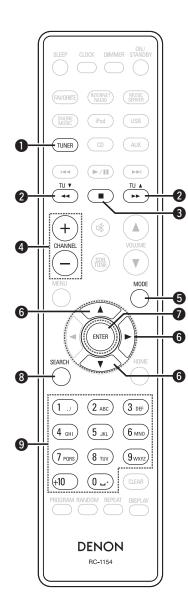

| <b>1</b> TUNER button(16)                                         |
|-------------------------------------------------------------------|
| <b>2</b> TUNING buttons (TU <b>△</b> , TU <b>▼</b> )(16)          |
| <b>3</b> Stop button (■)(16)                                      |
| 4 Channel buttons (+, -) (17)                                     |
| <b>5</b> MODE button(16)                                          |
| <b>6</b> Cursor buttons ( $\triangle \nabla \triangleright$ )(16) |
| <b>7</b> ENTER button(16)                                         |
| <b>8</b> SEARCH button(16)                                        |
| <b>9 Number buttons</b> (17)                                      |

## ☐ Buttons that work with iPods or USBs

The buttons listed at "Buttons that work with all input sources" can also be used.

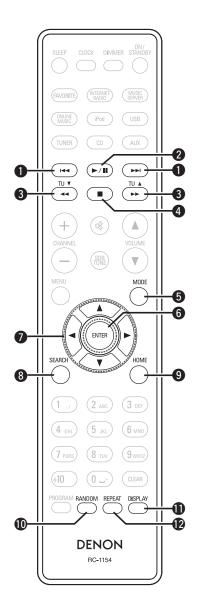

| Reverse-skip/Forward-skip<br>(I◄◄, ▶►I) |     |
|-----------------------------------------|-----|
| 2 Play/Pause button (►/II)···           | (17 |
| 3 Fast-reverse/Fast-forward   (◄◄, ▶►)  |     |
| 4 Stop button (■)                       | (18 |
| MODE button                             | (17 |
| 6 ENTER button                          | (17 |
| <b>7</b> Cursor buttons (△▽◁▷)          | (17 |
| 8 SEARCH button                         | (19 |
| 9 HOME button                           | (18 |
| RANDOM button                           | (18 |
| DISPLAY button                          | (18 |
| REPEAT button                           | (18 |

### Part names and functions

## **□** Buttons that work with Network

The buttons listed at "Buttons that work with all input sources" can also be used.

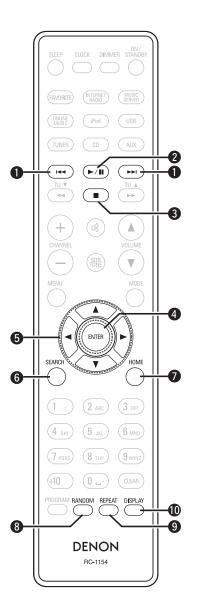

| Reverse-skip/Forward-skip buttons |      |
|-----------------------------------|------|
| (I◄◄, ▶▶I)                        | (21) |
| Play/Pause button (►/II)          | (21) |
| 3 Stop button (■) ·····           | (20) |
| ENTER button                      | (19) |
| Cursor buttons (△▽◁▷)······       | (19) |
| SEARCH button                     | (20) |
| HOME button                       | (20) |
| RANDOM button                     | (21) |
| REPEAT button                     | (21) |
| DISPLAY button                    | (19) |

## MP3 and WMA

## **MP3** and **WMA** formats

CD-R and CD-RW discs created in the format described below can be played.

## □ Writing software format

ISO9660 level 1

When written in other formats, it may not be possible to play the disc properly.

## ☐ Maximum number of playable files and folders

Total number of folders and files : 512

Number of folders: 256

### ☐ File format

MPEG-1 Audio Layer-3 WMA (Windows Media Audio)

## □ Tag data

ID3-Tag (Ver. 1.x and 2.x )
META-Tag

(Compatible with title, artist and album names)

| Playable MP3/WMA file |                    |               |           |
|-----------------------|--------------------|---------------|-----------|
| File format           | Sampling frequency | Bit rate      | Extension |
| MP3                   | 32, 44.1, 48 kHz   | 32 ~ 320 kbps | .mp3      |
| WMA                   | 32, 44.1, 48 kHz   | 64 ~ 192 kbps | .wma      |

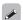

- Be sure to give files the extension ".MP3" or ".WMA". Files with any other extensions or with no extensions cannot be played.
- Mac OS X files assigned with filenames that begin with ".\_" are not music data and cannot be played back.
- In accordance with copyright laws, recordings you have made should only be used for your personal enjoyment and may not be used in other ways without permission of the copyright holder.

## $\overline{\mathsf{iPod}^{\mathbb{B}}}$

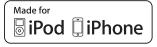

"Made for iPod" and "Made for iPhone" mean that an electronic accessory has been designed to connect specifically to iPod, or iPhone, respectively, and has been certified by the developer to meet Apple performance standards.

Apple is not responsible for the operation of this device or its compliance with safety and regulatory standards.

Please note that the use of this accessory with iPod or iPhone may affect wireless performance.

iPhone, iPod, iPod classic, iPod nano, iPod shuffle, and iPod touch are trademarks of Apple Inc., registered in the U.S. and other countries.

 Individual users are permitted to use iPhone, iPod, iPod classic, iPod nano, iPod shuffle, and iPod touch for private copy and playback of non-copyrighted contents and contents whose copy and playback is permitted by law. Copyright infringement is prohibited by law.

### NOTE

- DENON will accept no responsibility whatsoever for any loss of iPod data.
- Depending on the type of iPod and the software version, some functions may not operate.
- When connecting an iPhone to the USB port of this unit, keep the iPhone at least 20cm away from this unit. If the iPhone is kept closer to this unit and a telephone call is received by the iPhone, noise may be output from this device.

## USB memory device

## **Important information**

A USB memory device can be connected to the USB port of this unit to play music files stored on the USB memory device.

Also, files stored on an iPod can be played when the iPod is connected directly to the USB port of this unit. See "Connecting an iPod" (12) page 9).

- Only USB memory devices conforming to mass storage class and MTP (Media Transfer Protocol) standards can be played on this unit.
- This unit is compatible with USB memory devices in "FAT16" or "FAT32" format.

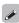

If the number of files stored in a USB memory device exceeds 1,000, the access speed may become slower.

### [Compatible formats]

| •                                |                       |
|----------------------------------|-----------------------|
|                                  | USB memory devices *1 |
| WMA (Windows Media Audio)        | √*2                   |
| MP3 (MPEG-1 Audio Layer-3)       | ✓                     |
| WAV                              | ✓                     |
| MPEG-4 AAC                       | <b>√</b> *3           |
| FLAC (Free Lossless Audio Codec) | ✓                     |

### \*1 USB

- This unit is compatible with MP3 ID3-Tag (Ver. 2) standard.
- This unit is compatible with WMA META tags.
- WAV format Quantization bit rate: 16 bits.
- \*2 Copyright-protected files can be played on certain portable players compatible with MTP.
- \*3 Only files that are not protected by copyright can be played on this unit

Content downloaded from pay sites on the Internet are copyright protected. Also, files encoded in WMA format when ripped from a CD, etc. on a computer may be copyright protected, depending on the computer's settings.

### [Compatible formats]

| (compatible formats)                   |                      |               |                        |  |
|----------------------------------------|----------------------|---------------|------------------------|--|
|                                        | Sampling frequency   | Bit rate      | Extension              |  |
| <b>WMA</b> (Windows Media Audio)       | 32/44.1/48 kHz       | 48 – 192 kbps | .wma                   |  |
| MP3 (MPEG-1<br>Audio Layer-3)          | 32/44.1/48 kHz       | 32 – 320 kbps | .mp3                   |  |
| WAV                                    | 32/44.1/48 kHz       | _             | .wav                   |  |
| MPEG-4 AAC                             | 32/44.1/48 kHz       | 16 – 320 kbps | .aac/<br>.m4a/<br>.mp4 |  |
| FLAC (Free<br>Lossless Audio<br>Codec) | 32/44.1/48/96<br>kHz | -             | .flac                  |  |

## **Network audio**

## **Important information**

### ■ About the internet radio function

• Internet radio refers to radio broadcasts distributed over the Internet.

Internet radio stations from around the world can be received.

- This unit is equipped with the following Internet radio functions:
- Stations can be selected by genre and region.
- Up to 56 Internet radio stations can be preset.
- Internet radio stations in MP3 and WMA (Windows Media Audio) format can be listened to.
- Your favorite radio stations can be registered by accessing an exclusive DENON Internet radio URL from a Web browser on a computer.
- The function is managed for individual users, so you must provide your MAC or e-mail address.

Exclusive URL: http://www.radiodenon.com

- The radio station database service may be suspended without notice.
- This unit's Internet radio station list is created using a radio station database service (vTuner). This database service provides a list edited and created for this unit.

### ■ Music server

This function lets you play music files and playlists (m3u, wpl) stored on a computer (music server) connected to this unit via a network.

With this unit's network audio playback function, connection to the server is possible using one of the technologies below.

- Windows Media Player Network Sharing Service
- Windows Media DRM10

### [Compatible formats]

|                                     | Internet radio | Music server *1 |
|-------------------------------------|----------------|-----------------|
| <b>WMA</b> (Windows Media Audio)    | ✓              | <b>✓</b>        |
| MP3 (MPEG-1 Audio<br>Layer-3)       | ✓              | ✓               |
| WAV                                 |                | ✓               |
| MPEG-4 AAC                          |                | √*2             |
| FLAC (Free Lossless<br>Audio Codec) |                | ✓               |

A server or server software compatible with distribution in the corresponding formats is required to play music files via a network.

- \*1 Music server
  - This unit is compatible with MP3 ID3-Tag (Ver. 2) standard.
  - This unit is compatible with WMA META tags.
  - WAV format Quantization bit rate: 16 bits.
- \*2 Only files that are not protected by copyright can be played on this unit

Content downloaded from pay sites on the Internet are copyright protected. Also, files encoded in WMA format when ripped from a CD, etc. on a computer may be copyright protected, depending on the computer's settings.

### [Compatible formats]

|                                         | Sampling frequency   | Bit rate      | Extension              |
|-----------------------------------------|----------------------|---------------|------------------------|
| <b>WMA</b> (Windows<br>Media Audio)     | 32/44.1/48 kHz       | 48 – 192 kbps | .wma                   |
| <b>MP3</b> (MPEG-1<br>Audio Layer-3)    | 32/44.1/48 kHz       | 32 – 320 kbps | .mp3                   |
| WAV                                     | 32/44.1/48 kHz       | _             | .wav                   |
| MPEG-4 AAC                              | 32/44.1/48 kHz       | 16 – 320 kbps | .aac/<br>.m4a/<br>.mp4 |
| <b>FLAC</b> (Free Lossless Audio Codec) | 32/44.1/48/96<br>kHz | _             | .flac                  |

## □ About Napster

Napster is a monthly subscription music distribution service provided by Napster LLC. This service allows users to download and play pieces of music they want to hear on this unit. Before you can use Napster, you will need to visit the Napster website on your PC to create an account and register as a member. For details, access the following site:

http://www.napster.com/choose/index\_default.html

### □ About Pandora

Pandora is a free, personalized radio service. Simply enter in the name of your favorite song, artist or classical composer and Pandora will create a radio station that plays music you love. Before you first listen to Pandora on your DENON device, you will either need to associate your device with an existing Pandora account or create a new Pandora account for use on the device. Please launch the Pandora service on your DENON device for more information about how to complete the device association process. For more general information about Pandora please visit the Pandora FAQ at <a href="http://blog.pandora.com/faq/">http://blog.pandora.com/faq/</a>

## □ About Rhapsody

Rhapsody is a paid music broadcast service of RealNetworks. When you first listen to Rhapsody, it is necessary to subscribe to a Rhapsody account at the Rhapsody homepage by your PC and register this machine. See the Rhapsody homepage for details. <a href="http://www.rhapsody.com/denon">http://www.rhapsody.com/denon</a>

## **Explanation terms**

#### Δ

### **AES (Advanced Encryption Standard)**

This is a next generation standard encryption method replacing the current DES and 3DES, and because of its high security it is expected to be applied widely to wireless LANs in the future. It uses the "Rijndael" algorithm developed by two Belgian cryptographers to divide the data into blocks of fixed lengths and encrypt each block. It supports data lengths of 128, 192 and 256 bits and key lengths of 128, 192 and 256 bits as well, offering extremely high encryption security.

#### Bit rate

This expresses the read amount per 1 second of video/audio data recorded in a disc.

#### D

#### DLNA

DLNA and DLNA CERTIFIED are trademarks and/ or service marks of Digital Living Network Alliance. Some contents may not be compatible with other DLNA CERTIFIED™ products.

#### F

### **Finalize**

This is processing that enables playing back of disc of CD, which was recorded using a recorder, by other players.

#### IEEE 802.11b

This is one wireless LAN standard set by the 802 working group that establishes LAN technology standards at the IEEE (Institute of Electrical and Electronics Engineers) of the United States. It uses the 2.4 GHz band usable freely without a radio frequency license (ISM band), enabling communications at a maximum speed of 11 Mbps.

 The value indicated above is the maximum theoretical value for the wireless LAN standard, and does not indicate the actual data transfer rate.

### IEEE 802.11g

This is another wireless LAN standard set by the 802 working group that establishes LAN technology standards at the IEEE (Institute of Electrical and Electronics Engineers) of the United States, and is compatible with IEEE 802.11b. It also uses the 2.4 GHz band, but enables communications at a maximum speed of 54 Mbps.

 The value indicated above is the maximum theoretical value for the wireless LAN standard, and does not indicate the actual data transfer rate.

#### IV

### MP3 (MPEG Audio Layer-3)

This is an internationally standardized audio data compression scheme, using the "MPEG-1" video compression standard. It compresses the data volume to about one eleventh its original size while maintaining sound quality equivalent to a music CD.

## MPEG (Moving Picture Experts Group), MPEG-2, MPEG-4

These are the names for digital compression format standards used for the encoding of video and audio. Video standards include "MPEG-1 Video", "MPEG-2 Video", "MPEG-4 Visual", "MPEG-4 AVC". Audio standards include "MPEG-1 Audio", "MPEG-2 Audio", "MPEG-4 AAC".

#### N

## Network Names (SSID: Security Set Identifier)

When forming wireless LAN networks, groups are formed to prevent interference, data theft, etc. This grouping is done by "SSID" or "Security Set Identifiers". For further security, a WEP key is set and signal transfer is not possible unless the SSID and WEP key match.

#### Р

#### **Protection circuit**

This is a function to prevent damage to components within the power supply when an abnormality such as an overload, excess voltage occurs or temperature for any reason.

In this unit, the power turns off suddenly.

#### S

### Sampling frequency

Sampling involves taking a reading of a sound wave (analog signal) at regular intervals and expressing the height of the wave at each reading in digitized format (producing a digital signal).

The number of readings taken in one second is called the "sampling frequency". The larger the value, the closer the reproduced sound is to the original.

### Speaker impedance

This is an AC resistance value, indicated in  $\Omega$  (ohms). Greater power can be obtained with this value smaller.

## TKIP (Temporal Key Integrity Protocol)

This is a network key used for WPA. The encryption algorithm is RC4, the same as for WEP, but the security level is increased by changing the network key used for encryption for each packet.

#### V

#### vTuner

This is a free online content server for Internet radio. Note that usage fees are included in upgrade costs.

For inquiries about this service, visit the vTuner site below.

vTuner website: http://www.radiodenon.com

This product is protected by certain intellectual property rights of Nothing Else Matters Software and BridgeCo. Use or distribution of such technology outside of this product is prohibited without a license from Nothing Else Matters Software and BridgeCo or an authorized subsidiary.

#### W

#### WEP Key (Network Key)

This is key information used for encrypting data when conducting data transfer. On this unit, the same WEP key is used for data encryption and decryption, so the same WEP key must be set on both devices in order for communications to be established between them.

### Wi-Fi<sup>®</sup>

Wi-Fi Certification assures tested and proven interoperability by the Wi-Fi Alliance, a group certifying interoperability among wireless LAN devices.

#### Windows Media DRM

This is a copyright protection technology developed by Microsoft.

Content providers are using the digital rights management technology for Windows Media contained in this device (WM-DRM) to protect the integrity of their content (Secure Content) so that their intellectual property, including copyright, in such content is not misappropriated. This device uses WM-DRM software to play Secure Content (WM-DRM Software). If the security of the WM-DRM Software in this device has been compromised, owners of Secure Content (Secure Content Owners) may request that Microsoft revoke the WM-DRM Software's right to acquire new licenses to copy, display and/or play Secure Content. Revocation does not alter the WM-DRM Software's ability to play unprotected content.

A list of revoked WM-DRM Software is sent to your device whenever you download a license for Secure Content from the Internet or from a PC.

Microsoft may, in conjunction with such license, also download revocation list onto your device on behalf of Secure Content Owners.

#### Windows Media Player Ver. 11

This is a media player distributed free of charge by Microsoft Corporation.

It can be used to play playlists created with Windows Media Player Ver. 11 as well as files in such formats as WMA, DRM WMA, MP3 and WAV.

#### WMA (Windows Media Audio)

This is audio compression technology developed by Microsoft Corporation.

WMA data can be encoded using Windows Media<sup>®</sup> Player Ver.7, 7.1, Windows Media<sup>®</sup> Player

for Windows® XP and Windows Media® Player 9 Series

To encode WMA files, only use applications authorized by Microsoft Corporation. If you use an unauthorized application, the file may not work properly.

### WPA (Wi-Fi Protected Access)

This is a security standard established by the Wi-Fi Alliance. In addition to the conventional SSID (network name) and WEP key (network key), it also uses a user identification function and encrypting protocol for stronger security.

#### WPA2 (Wi-Fi Protected Access 2)

This is a new version of the WPA established by the Wi-Fi Alliance, compatible with more secure AES encryption.

#### WPA-PSK/WPA2-PSK (Pre-shared Key)

This is a simple authentication system for mutual authentication when a preset character string matches on the wireless LAN access point and client.

### WPS (Wi-Fi Protected Setup)

This is a standard drawn up by the Wi-Fi Alliance to ease the task of setting up wireless LAN connections and configuring security.

There are two methods: push-button and PIN (Personal Identification Number) code.

# **Troubleshooting**

If a problem occurs first check the following:

- 1. Are the connections correct?
- 2. Is the set being operated as described in the owner's manual?
- 3. Are the other components operating properly?

If this unit does not operate properly, check the items listed in the table below. If the problem persists, there may be a malfunction.

In this case, disconnect the power immediately and contact your retail outlet.

### [General]

| Symptom                                                                                                    | Cause                                                                                                    | Countermeasure                                                                                                    | Page     |
|----------------------------------------------------------------------------------------------------|----------------------------------------------------------------------------------------------------|----------------------------------------------------------------------------------------------------|----------|
| Set does not operate properly.                                                                              | • External noise or interference is causing the set to malfunction.                                                                                                    | Reset the microprocessor.                                                                                                | 37       |
| Display not lit<br>and sound not<br>produced when<br>power switched<br>to on.                               | Power cord not plugged in<br>securely.                                                                                                    | Check the connections on<br>the set's rear panel and the<br>connection of the power plug to<br>the power outlet.         | 10       |
| Display lit but sound not                                                                                   | Wrong input source selected.                                                                                                    | Select the appropriate input source.                                                                                     | 12       |
| produced.                                                                                                   | <ul><li>Volume control set to minimum.</li><li>MUTING is on.</li></ul>                                                                                                    | <ul><li>Turn volume up to suitable level.</li><li>Switch off MUTING.</li></ul>                                           | 12<br>12 |
| Display is off.                                                                                             | • The Dimmer setting is set to "OFF".                                                                                                    | • Set to something other than "OFF".                                                                                     | 13       |
| Power turns off<br>suddenly and<br>POWER indicator<br>flashes red.<br>(Flashes at 0.5<br>second intervals)  | Core wires of two speakers<br>are touching each other or a<br>core wire is sticking out of<br>the terminal and touching the<br>set's rear panel, activating the<br>protection circuit. | First unplug the power cord,<br>then twist the core wires tightly<br>or terminate the speaker cables,<br>then reconnect. | 5        |
| Power turns off<br>suddenly and<br>POWER indicator<br>flashes red.<br>(Flashes at 0.25<br>second intervals) | • Set is damaged.                                                                                                    | Turn off the power and contact<br>a DENON service center.                                                                | -        |
| Power turns off suddenly and POWER indicator                                                                | Protection circuit activated due<br>to a rise in internal temperature.                                                                                                    | Turn off the power, wait for the<br>set to fully cool down, then turn<br>the power back on.                              | 6        |
| flashes red. (Flashes at 2 second intervals)                                                                |                                                                                                    | Place the set in a well-ventilated location.                                                                             | П        |

| Symptom                                     | Cause                                                                                                    | Countermeasure                                                                      | Page     |
|---------------------------------------------|----------------------------------------------------------------------------------------------------|-------------------------------------------------------------------------------------|----------|
| The TV sound is not output.                 | Other digital audio signals than<br>2 channel linear PCM cannot<br>be input through AUX IN 3<br>(OPTICAL) terminal of this unit. | audio signals other than 2                                                          | -        |
| "No Network<br>Connection" is<br>displayed. | • The network is not properly set up.                                                                                            | Perform "Network First Setup."     Select a source other than the network function. | 27<br>12 |

### [Remote control]

| Augusta control   | 1                                                                                                    |                                                                                                    |      |
|-------------------|----------------------------------------------------------------------------------------------------|----------------------------------------------------------------------------------------------------|------|
| Symptom           | Cause                                                                                                    | Countermeasure                                                                                                  | Page |
| Set does not      | Batteries are worn.                                                                                                    | Replace with new batteries.                                                                                     | 4    |
| work properly     | You are operating outside of the                                                                                                | Operate within the specified                                                                                    | 4    |
| when remote       | specified range.                                                                                                    | range.                                                                                                    |      |
| control operated. | Obstacle between main unit and remote control.                                                                                  | Remove the obstacle.                                                                                            | _    |
|                   | The batteries are not inserted<br>in the proper direction, as<br>indicated by the polarity marks<br>in the battery compartment. | Insert the batteries in the<br>proper direction, following the<br>polarity marks in the battery<br>compartment. | 4    |
|                   | • The set's remote control sensor is exposed to strong light (direct sunlight, fluorescent light, etc.).                        | Move the set to a place in which<br>the remote control sensor will<br>not be exposed to strong light.           | 4    |

### [CD]

| (CD)                                                              |                                                                                                    |                                                                                         |      |
|-------------------------------------------------------------------|----------------------------------------------------------------------------------------------------|-----------------------------------------------------------------------------------------|------|
| Symptom                                                           | Cause                                                                                                    | Countermeasure                                                                          | Page |
| "Unsupported" is shown on the display even though a CD is loaded. | The disc is not properly loaded.                                                                                                    | Reload the disc.                                                                        | 3    |
| Disc does not play when ►/II button is pressed.                   | • The disc is dirty or scratched.                                                                                                    | Wipe the disc clean or replace<br>the disc.                                             | 3    |
| A specific part of a disc is not played.                          | • The disc is dirty or scratched.                                                                                                    | Wipe the disc clean or replace<br>the disc.                                             | 3    |
| A CD-R or CD-RW disc cannot be played.                            | <ul> <li>The disc has not been finalized.</li> <li>The recording conditions are bad or the quality of the disc itself it poor.</li> </ul> | <ul><li>Finalize the disc then play it.</li><li>Use a properly recorded disc.</li></ul> | 3 -  |
| MP3 and WMA files cannot be played.                               | The file formats, extensions or<br>settings made when the disc<br>was created are not compatible<br>with this unit.                       | Create discs with file formats,<br>extensions or settings<br>compatible with this unit. | 43   |

## [Tuner]

| [ · ao. ]                            |                                          |                                                                 |      |
|--------------------------------------|------------------------------------------|-----------------------------------------------------------------|------|
| Symptom                              | Cause                                    | Countermeasure                                                  | Page |
| Continuous noise is heard when       | Antenna cable is not properly connected. | Connect the antenna cable properly.                             | 7    |
| receiving FM programs.               |                                          | Connect an outdoor antenna.                                     | _    |
| Hissing or                           | • This may be noise from a TV or         | • Turn off the TV.                                              | _    |
| is heard when receiving AM programs. | interference from a broadcast station.   | Change the position and<br>direction of the AM loop<br>antenna. | 7    |

### [Internet radio/Music server/iPod/USB/memory device]

| Symptom                      | Cause                                                  | Countermeasure                                                | Page |
|------------------------------|--------------------------------------------------------|---------------------------------------------------------------|------|
| When a USB                   | The set cannot recognize a USB                         | Check the connection.                                         | 9    |
| memory device                | memory device.                                         |                                                               |      |
| is connected,                | A USB memory device not                                | Connect a USB memory device                                   | _    |
| "USB" is not                 | conforming to mass storage class                       | conforming to mass storage                                    |      |
| displayed.                   | or MTP standards is connected.                         | class or MTP standards.                                       |      |
|                              | • A USB memory device that                             | • This is not a malfunction.                                  | -    |
|                              | the set cannot recognize is                            | DENON does not guarantee that                                 |      |
|                              | connected.                                             | all USB memory devices will                                   |      |
|                              | - 1100                                                 | operate or receive power.                                     |      |
|                              | USB memory device is                                   | Connect the USB memory                                        | _    |
| 10 1                         | connected via USB hub.                                 | device directly to the USB port.                              |      |
| iPod cannot be               | • Input source other than "iPod" or "USB" is selected. | • Switch the INPUT to "iPod" or "USB".                        | 17   |
| played.                      |                                                        |                                                               | 0    |
| E:: 110D                     | Cable is not properly connected.                       | • Reconnect.                                                  | 9    |
| Files on a USB memory device | USB memory device is in a format other than FAT16 or   | • Set the format to FAT16 or FAT32. For details, refer to the | -    |
| cannot be played.            | FAT32.                                                 | · · · · · · · · · · · · · · · · · · ·                         |      |
| carriot be played.           | FAI32.                                                 | USB memory device's operating instructions.                   |      |
|                              | USB memory device is divided                           | When divided into multiple                                    | _    |
|                              | into multiple partitions.                              | partitions, only files stored in the                          |      |
|                              | mite manapie parationer                                | top partition can be played.                                  |      |
|                              | • Files are stored in a non-                           | Record the files in a compatible                              | 44   |
|                              | compatible format.                                     | format.                                                       |      |
|                              | You are attempting to play a file                      | Files that are copyright                                      | 44   |
|                              | that is copyright protected.                           | protected cannot be played on                                 |      |
|                              |                                                        | this set.                                                     |      |
| Internet radio               | • Ethernet cable is not properly                       | Check the connection status.                                  | 8    |
| cannot be played.            | connected or network is                                |                                                               |      |
|                              | disconnected.                                          |                                                               |      |
|                              | Program is being broadcast in                          | Only Internet radio programs in                               | 45   |
|                              | non-compatible format.                                 | MP3 and WMA can be played                                     |      |
|                              | • The commutation or router's                          | on this set.                                                  |      |
|                              | • The computer's or router's firewall is activated.    | Check the computer's or router's firewall settings.           | _    |
|                              | Radio station is not currently                         | Choose a radio station that is                                | 19   |
|                              | broadcasting.                                          | currently broadcasting.                                       | 10   |
|                              | IP address is wrong.                                   | Check the set's IP address.                                   | 27   |
| Files stored on a            | • Files are stored in a non-                           | Record in a compatible format.                                | 45   |
| computer cannot              | compatible format.                                     |                                                               | 1.0  |
| be played.                   | You are attempting to play a file                      | Files that are copyright protected                            | 45   |
| 1 / - ***                    | that is copyright protected.                           | cannot be played on this set.                                 | -    |
|                              | • Set and computer are connected                       | • The set's USB port cannot                                   | _    |
|                              | by USB cable.                                          | be used for connection to a                                   |      |
|                              |                                                        | computer.                                                     |      |

| Symptom                                                                                                    | Cause                                                                                                | Countermeasure                                                                                                    | Page |
|----------------------------------------------------------------------------------------------------|----------------------------------------------------------------------------------------------------|----------------------------------------------------------------------------------------------------|------|
| Server is not found, or it is                                                                                | • The computer's or router's firewall is activated.                                                  | Check the computer's or router's firewall settings.                                                                                                 | -    |
| not possible to connect to the                                                                               | • Computer's power is not turned on.                                                                 | • Turn on the power.                                                                                                    | -    |
| server.                                                                                                    | • Server is not running.                                                                             | Launch the server.                                                                                                    | _    |
|                                                                                                    | • Set's IP address is wrong.                                                                         | Check the set's IP address.                                                                                                    | 27   |
| Cannot connect<br>to preset or<br>favorite radio<br>stations.                                                | Radio station is not currently broadcasting.     Radio station is not currently in service.          | Wait a while before trying again.     It is not possible to connect to radio stations that are no longer in service.                                | _    |
| For some radio stations, "Server Full" or "Connection Down" is displayed and station cannot be connected to. | Station is congested or not currently broadcasting.                                                  | Wait a while before trying again.                                                                                                    | -    |
| Sound is broken<br>during playback.                                                                          | Network's signal transfer speed<br>is slow or communications lines<br>or radio station is congested. | • This is not a malfunction. When playing broadcast data with a high bit rate, the sound may be broken, depending on the communications conditions. | -    |
| Sound quality is poor or played sound is noisy.                                                              | • File being played has a low bit rate.                                                              | • This is not a malfunction.                                                                                                    | _    |

### [Pandora]

| Pandora                                                                            |                                                                                                    |                                                                                                    |      |
|------------------------------------------------------------------------------------|----------------------------------------------------------------------------------------------------|----------------------------------------------------------------------------------------------------|------|
| Symptom                                                                            | Cause                                                                                                    | Countermeasure                                                                                                    | Page |
| Cannot login to<br>Pandora. ("Email<br>address" or<br>"Password" is<br>displayed.) | Login information is incorrect.                                                                                                    | Check if the "Email address"<br>for Pandora has been properly<br>entered. Re-enter the<br>"Password". (Password is not<br>displayed.) | 22   |
| "Account is no<br>longer active" is<br>displayed.                                  | Your account is expired.                                                                                                    | Obtain a new account.     Contact Pandora Listener     Support at pandora-support@     pandora.com.                                   | -    |
| "Pandora is only<br>available for use<br>in United States"<br>is displayed.        | You are trying to access from a<br>country where Pandora is not<br>available.                                                                    | Pandora is not available in all<br>countries. Please check http://<br>blog.pandora.com/faq/                                           | _    |
| "Incorrect Email<br>or Password" is<br>displayed.                                  | You entered an incorrect<br>account or password for the<br>login authentication.                                                                 | • Enter them again.                                                                                                    | 22   |
| "No skips<br>remaining" is<br>displayed.                                           | You repeatedly performed the<br>forward skip operation for tracks<br>within the same station. No<br>more forward skip operation is<br>available. | Unfortunately, our music<br>licenses force us to limit the<br>amount of tracks you can skip in<br>an hour.                            | -    |
| "100 Station Limit"<br>is displayed.                                               | You have already registered 100<br>stations. You can not register a<br>new station.                                                              | Reduce the number of stations to less than 100.                                                                                       | -    |
| "Please Try<br>Again Later" is<br>displayed.                                       | Pandora is performing system maintenance.                                                                                                    | Please try again later.                                                                                                    | -    |

## [Rhapsody]

| Symptom         | Cause                           | Countermeasure                  | Page |
|-----------------|---------------------------------|---------------------------------|------|
| Cannot login to | Login information is incorrect. | Check if the Username for       | 24   |
| Rhapsody.       |                                 | Rhapsody has been properly      |      |
| ("Incorrect     |                                 | entered. Re-enter the Password. |      |
| Username or     |                                 | (Password is not displayed.)    |      |
| Password" is    |                                 | www.rhapsody.com/denon          |      |
| displayed.)     |                                 |                                 |      |

### [Napster]

| IIII                                                                         |                                                                                                    |                                                                                                    |      |
|------------------------------------------------------------------------------|----------------------------------------------------------------------------------------------------|----------------------------------------------------------------------------------------------------|------|
| Symptom                                                                      | Cause                                                                                                    | Countermeasure                                                                                                    | Page |
| Cannot login<br>to Napster.<br>("Subscription<br>required" is<br>displayed.) | Login authentication error.     If a nonsubscriber user accesses it. Or when the listening limitation exceeds it. | Enter the correct username and<br>password and retry login.                                                                             | -    |
| Cannot login<br>to Napster.<br>("Incorrect                                   | Incorrect username or password<br>entered for login authentication.                                               | <ul><li>Enter the correct username and password and retry login.</li><li>Check if the Username for</li></ul>                            | -    |
| Username or<br>Password" is<br>displayed.)                                   |                                                                                                    | Napster has been properly entered. Re-enter the Password. (Password is not displayed.) http://www.napster.com/choose/index_default.html | -    |

### [Wireless LAN]

| (Wireless LAN)                                         |                                                                                                |                                                                                                    |        |  |
|--------------------------------------------------------|------------------------------------------------------------------------------------------------|----------------------------------------------------------------------------------------------------|--------|--|
| Symptom                                                | Cause                                                                                          | Countermeasure                                                                                                    | Page   |  |
| Cannot connect to network.                             | The settings of the SSID and network key (WEP) are                                             | Match the network settings<br>with this unit settings.                                                                                                    | 31, 32 |  |
|                                                        | <ul><li>incorrect.</li><li>The reception is poor and the signals cannot be received.</li></ul> | Shorten the distance from the wireless LAN's access point, remove any obstacles and otherwise improve visibility, then try reconnecting. Also install away from microwave ovens and the access points of other networks. | -      |  |
|                                                        | There are multiple networks and<br>the usable channels overlap.                                | Set the access point's channel settings away from the channels used for other networks.     Alternatively, connect using a network cable.                                                                                | -      |  |
|                                                        | • The router power is off.                                                                     | • Turn on the router power.                                                                                                    | _      |  |
| Played sound is interrupted or sound cannot be played. | There are multiple networks and<br>the usable channels overlap.                                | Set the access point's channel<br>settings away from the channels<br>used for other networks.     Alternatively, connect using a<br>network cable.                                                                       | -      |  |

## **Specifications**

□ CD player

• Audio performance
S/N ratio (1 kHz) 100 dB
Dynamic range (1 kHz) 100 dB
Total harmonic distortion (1 kHz) 0.01 %

□ Audio AMP

**Rated output** 2-channel driving 65 W + 65 W (4  $\Omega$ /ohms, 1 kHz, T.H.D. 0.7 %)

Dynamic power80 W + 80 W (4  $\Omega$ /ohms)High frequency distortion0.1 % (Rated output: -3 dB), 4  $\Omega$ /ohms, 1 kHzInput sensitivity/impedance

0.05 %

530 to 1710 kHz

AUX1, AUX2 200 mV/32 k $\Omega$  Portable in 110 mV/24 k $\Omega$  Frequency response (5 W, 8  $\Omega$ )

**AUX input** 5 Hz to 20 kHz (±3 dB)

Total harmonic distortion (1 kHz, 5 W, 8  $\Omega$ ) AUX input S/N ratio (10 W, 8  $\Omega$ , IHF-A)

AUX input 86 dB

□ Tuner

• FM tuner
Range of receivable frequencies 87.5 to 107.9 MHz

 S/N ratio (mono)
 65 dB

 Sensitivity (S/N 30 dB)
 9 dBµV (IHF)

AM tuner
 Range of receivable frequencies
 CAN action

 S/N ratio
 40 dB

 Sensitivity (S/N 20 dB)
 55 dBμV/m

☐ Clock

Clock method Within 1 – 2 minutes per month

□ Wireless LAN

Network type (wireless LAN standards)

Conforming to IEEE 802.11b
Conforming to IEEE 802.11g

(Conforming to Wi-Fi<sup>®</sup>)\*

**Transfer rate**DS-SS: 11 / 5.5 / 2 / 1 Mbps (Automatic switching)
OFDM: 54 / 48 / 36 / 24 / 18 / 12 / 9 / 6 Mbps (Automatic

switching)

Security

SSID (Network name)

WEP key (network key) (64/128 bits)

WPA-PSK (TKIP/AES) WPA2-PSK (TKIP/AES)

Used frequency range 2,412 MHz – 2,462 MHz

No. of channels Conforming to IEEE 802.11b : 11ch (DS-SS) (Of which 1

channel used)

Conforming to IEEE 802.11g: 11ch (OFDM) (Of which 1

channel used)

□ Power supply

Power supply voltage/frequency AC 120 V, 60 Hz

Power consumption 65 W Power consumption in standby mode 0.3 W

■ Miscellaneous

**External dimensions** 280 (W) x 112 (H)x 299 (D) mm (11-1/32" x 4-13/32" x 11-49/64")

**Weight** 4.3 kg (9 lbs 7.7 oz)

\* Wi-Fi® conformity indicates tested and proven interoperability by the "Wi-Fi Alliance", a group certifying interoperability among wireless LAN devices.

• For purposes of improvement, specifications and design are subject to change without notice.

# Index

| <b>愛A</b>                                                                                                    |
|----------------------------------------------------------------------------------------------------|
| Accessories       2         AES       32, 46         AM loop antenna       7         Auto preset       16         Auto Standby       35                                                                                                    |
| <b>運 B</b>                                                                                                    |
| BASS       12         Bit rate       43, 44, 45, 46         Browse mode       17                                                                                                    |
| C C                                                                                                    |
| Cable       Audio cable       5, 6, 9, 10         Ethernet cable       8         Optical cable       6         Pin-plug cable       5         Speaker cable       5         Stereo pin-plug cable       6         Characters       31, 32, 36, 37         Connection       7         Antenna       7         iPod       9         Network       8         Portable audio player       10         Power cord       10         Recording components       6         Speaker       5         TV       6         USB memory device       9         Current time       11, 29 |
| <b>愛 D</b>                                                                                                    |
| Display's brightness 13 DLNA 46                                                                                                    |
| Favorite list       26         Finalize       3, 46         Firmware update       35         FM indoor antenna       7         Friendly Name Edit       34         Front panel       38                                                                                                    |

| <b>☞ H</b>                                                                                                    |     |                                                    |
|----------------------------------------------------------------------------------------------------|-----|----------------------------------------------------|
| Headphones ······                                                                                                    |     | 13                                                 |
|                                                                                                    |     |                                                    |
| EEE 802.11b  EEE 802.11g  nput source  nputting characters  nternet radio                                                                                                    |     | 46<br>12<br>36                                     |
| © M                                                                                                    |     |                                                    |
| Menu map       15, 44,         MPS       15, 44,         MPEG       44,         MPEG-4 AAC       44,         Music server       44,         Mute       44,         Mute <t< td=""><td>45,</td><td>46<br/>46<br/>44<br/>20</td></t<> | 45, | 46<br>46<br>44<br>20                               |
| © N                                                                                                    |     |                                                    |
| Napster<br>Network Names (SSID)<br>Network Standby                                                                                                    |     | 46                                                 |
| <b>喧P</b>                                                                                                    |     |                                                    |
| Pandora Party mode C Language Playback AUX                                                                                                    |     | 33<br>34                                           |
| CD Files FM/AM broadcasts Internet radio iPod Napster Network audio Portable audio player Program Random Repeat USB memory device                                                                                                    | 19, | 15<br>16<br>19<br>17<br>21<br>45<br>25<br>14<br>14 |
| Protection circuit                                                                                                    |     |                                                    |

| © R                                                                                                    |
|----------------------------------------------------------------------------------------------------|
| Rear panel       39         Remote control       4, 40, 41, 42         Batteries       4         Remote mode       17         Resetting the microprocessor       37         Rhapsody       24, 45                                    |
| <b>喧</b> S                                                                                                    |
| Sampling frequency       43, 44, 45, 46         Screen saver       35         SDB       12         Setting       29         Network       30, 31, 32                                                                                 |
| Other       35         Timer       28         Sleep timer       13         Speaker impedance       5, 46         Speaker optimize       35         Subwoofer       5                                                                 |
| <b>宿T</b>                                                                                                    |
| Timer       28         TKIP       46         Tone       12         Top panel       39         TREBLE       12                                                                                                    |
| <b>運 V</b>                                                                                                    |
| Volume         12           vTuner         45, 46                                                                                                    |
| © W                                                                                                    |
| WEP Key       32, 46         Wi-Fi       46         Windows Media DRM       45, 46         Windows Media Player Ver. 11       20, 46         WMA       15, 44, 45, 46         WPA       32, 47         WPA-PSK/WPA2-PSK       32, 47 |
| WPS                                                                                                    |

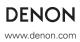

Free Manuals Download Website

http://myh66.com

http://usermanuals.us

http://www.somanuals.com

http://www.4manuals.cc

http://www.manual-lib.com

http://www.404manual.com

http://www.luxmanual.com

http://aubethermostatmanual.com

Golf course search by state

http://golfingnear.com

Email search by domain

http://emailbydomain.com

Auto manuals search

http://auto.somanuals.com

TV manuals search

http://tv.somanuals.com